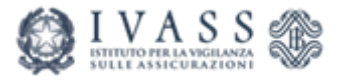

# Azionisti, Patti Parasociali e Partecipazioni Rilevanti

Guida Operativa aggiornata al 06/11/2024

Servizio Studi e Gestione Dati Divisione Rilevazione e Gestione delle Informazioni

# Sommario

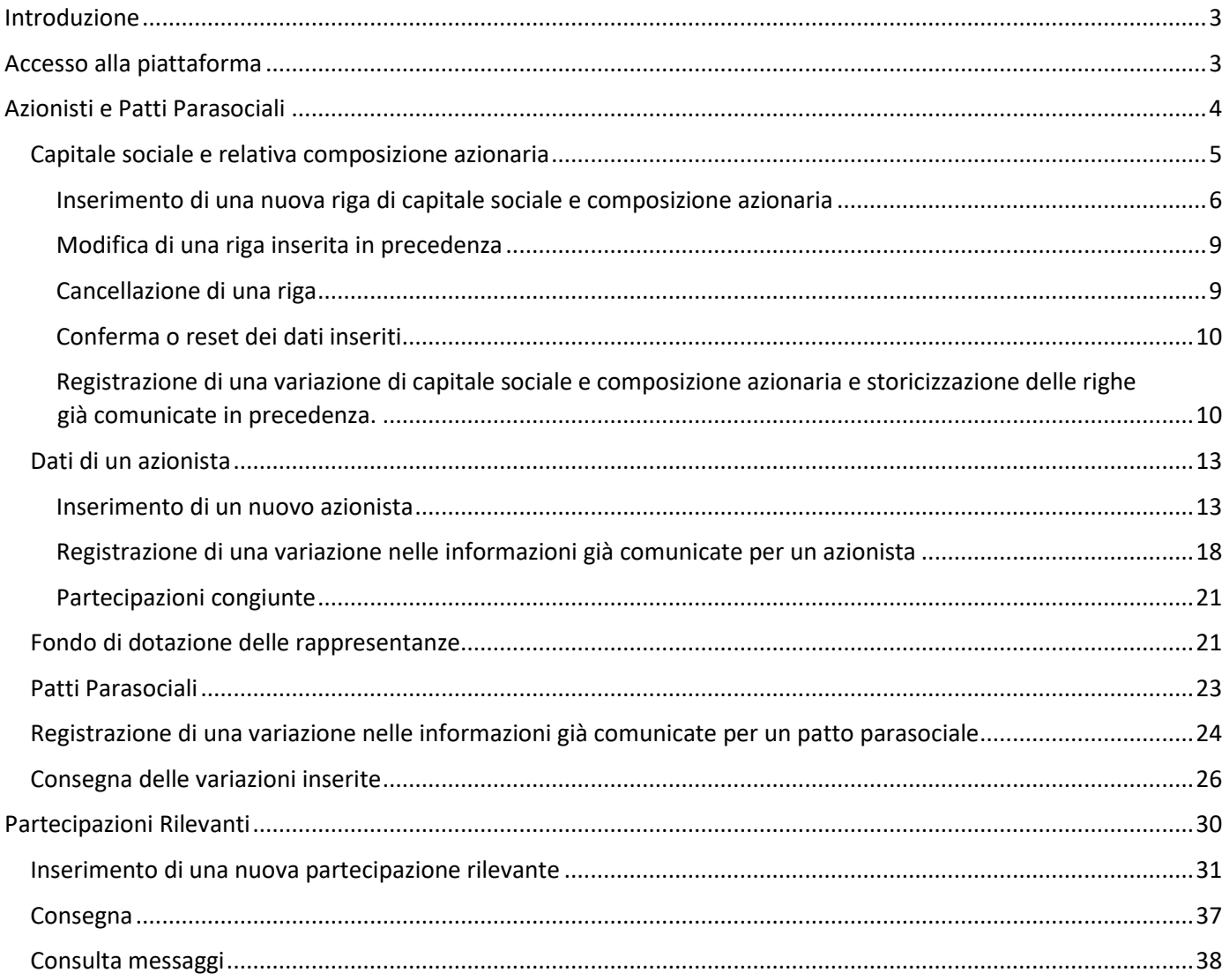

# <span id="page-2-0"></span>Introduzione

Il D.lgs. 209/2005, Codice delle Assicurazioni Private (CAP), conferisce ad Ivass una serie di compiti e responsabilità nella regolamentazione, verifica e approvazione di requisiti, criteri e attributi in merito agli organi sociali, ai titolari delle funzioni fondamentali e anche a coloro che intendono acquisire partecipazioni azionarie delle compagnie di assicurazione e riassicurazione, nonché alle partecipazioni rilevanti detenute dalle compagnie stesse.

L'Ivass ha provveduto ad emanare una serie di regolamenti, circolari e lettere al mercato, con lo scopo di definire modalità e prescrizioni a cui le compagnie sono invitate ad attenersi, al fine di ottemperare alle disposizioni di legge. Sono state altresì implementate delle procedure informatizzate per consentire lo scambio di informazioni tra compagine e Ivass. Il presente documento è stato quindi redatto al fine di fornire una guida operativa e sintetica, per l'invio telematico delle informazioni relative a:

- Azionisti e Patti Parasociali
- Partecipazioni Rilevanti Imprese

utilizzando la piattaforma web Infostat di Ivass.

Nello specifico, i riferimenti normativi che riguardano azionisti, patti parasociali e partecipazioni riprendono gli articoli 68, 59, 77, 77, 79, 81, 210-ter del CAP, che conferiscono spazio regolamentare per ulteriori dettagli procedurali.

Per ogni richiesta di supporto è possibile scrivere alla seguente casella funzionale:<segnalazioni.riga@ivass.it>

# <span id="page-2-1"></span>Accesso alla piattaforma

Accedere alla piattaforma web infostat di Ivass, digitando[: https://infostat-ivass.bancaditalia.it/](https://infostat-ivass.bancaditalia.it/) ed inserendo le proprie credenziali di accesso.

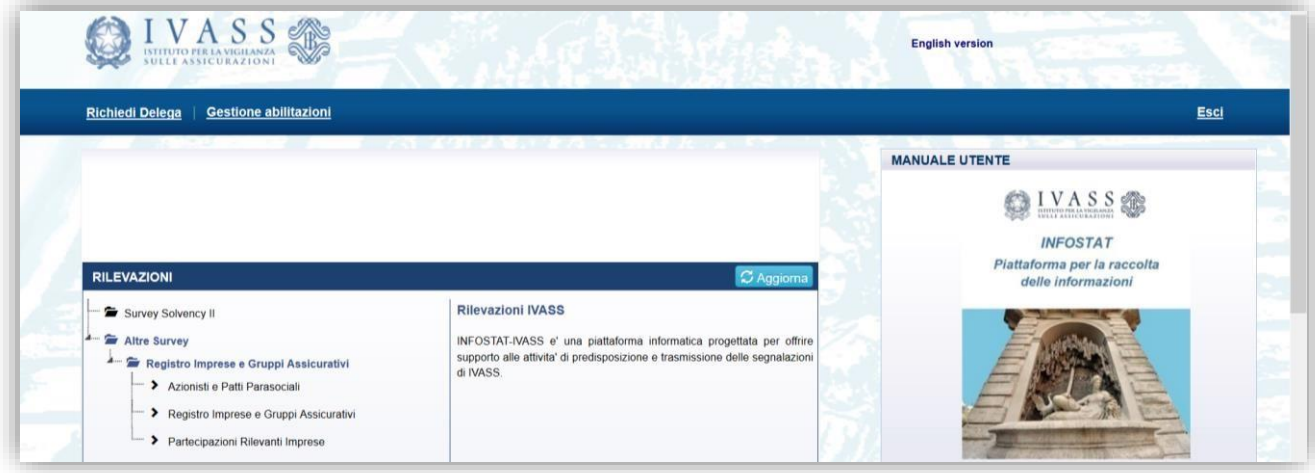

Selezionare:

• *Altre Survey > Registro Imprese e Gruppi Assicurativi > Azionisti e Patti Parasociali:* per inserire, aggiornare, integrare le informazioni relative agli azionisti della compagnia assicurativa.

• *Altre Survey > Registro Imprese e Gruppi Assicurativi > Partecipazioni Rilevanti Imprese:* per inserire, aggiornare, integrare le informazioni relative alle partecipazioni rilevanti che la compagnia assicurativa ha in altre imprese.

## <span id="page-3-0"></span>Azionisti e Patti Parasociali

Una volta selezionata la voce "Azionisti e Patti Parasociali" (A1), accedere al servizio tramite il pulsante "Accedi ai servizi" (A2).

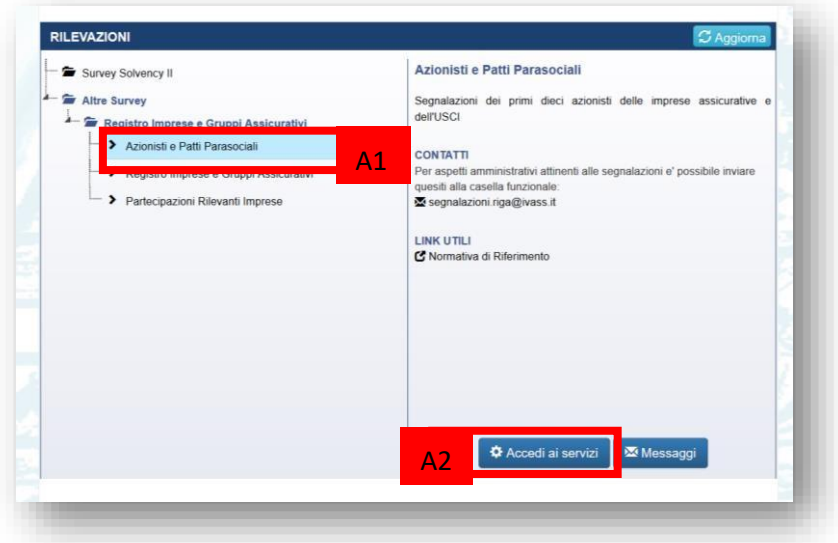

Viene presentata la maschera di riepilogo della rilevazione.

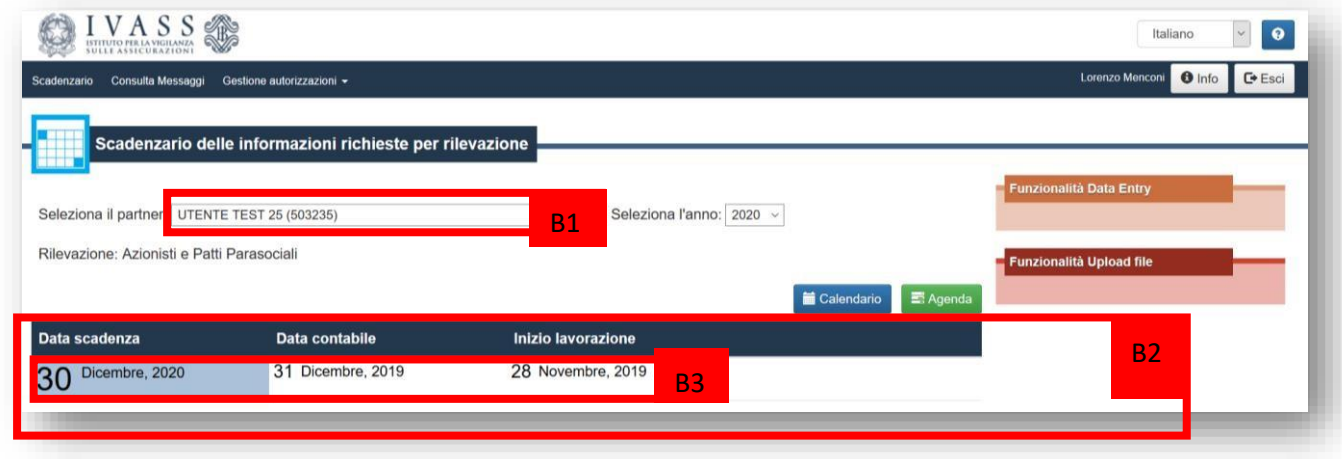

Selezionare quindi il partner (B1), ovvero la compagnia di assicurazione per cui si desidera inserire i dati relativi agli azionisti e al capitale sociale.

L'anno selezionato è automaticamente valorizzato con l'anno corrente, in modo da mostrare le rilevazioni attualmente attive. Per l'anno corrente è sempre attiva una riga nella tabella-scadenzario (B2), con data scadenza al *30 dicembre* dell'anno corrente e riferita ai dati degli azionisti validi fino alla data attuale. La data contabile della segnalazione fa riferimento alla data di apertura della rilevazione e non è necessario modificarla. Cliccando su questa riga (B3), l'impresa può comunicare tutte le variazioni inerenti gli azionisti, che avvengono o sono avvenute fino alla data odierna. La comunicazione viene fatta dall'impresa ad ogni evento di variazione nella configurazione azionaria dei singoli azionisti o del capitale sociale.

Dopo aver cliccato sulla riga (B3) vengono attivate, nella spalla destra della pagina, le funzionalità di inserimento dati "Funzionalità di Data Entry" (C1):

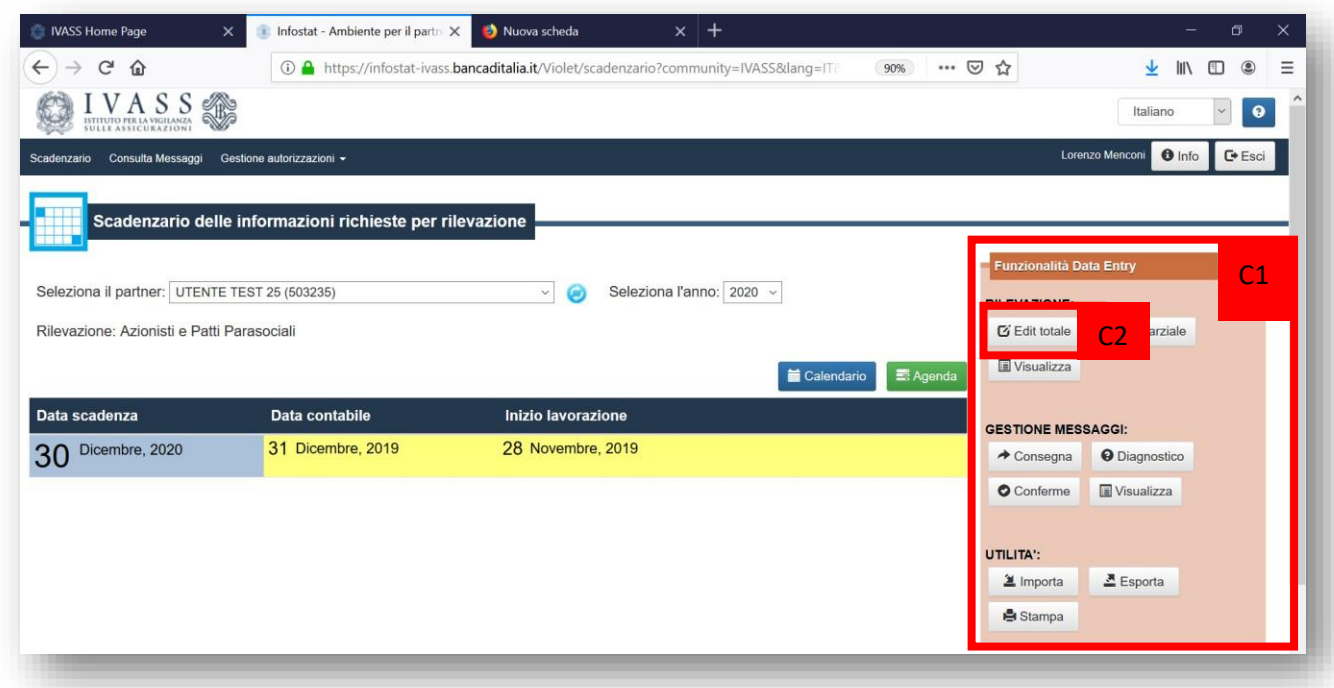

Per inserire i dati della rilevazione, cliccare sul pulsante "Edit totale" (C2). Viene caricata l'interfaccia di rilevazione per Azionisti e Patti Parasociali.

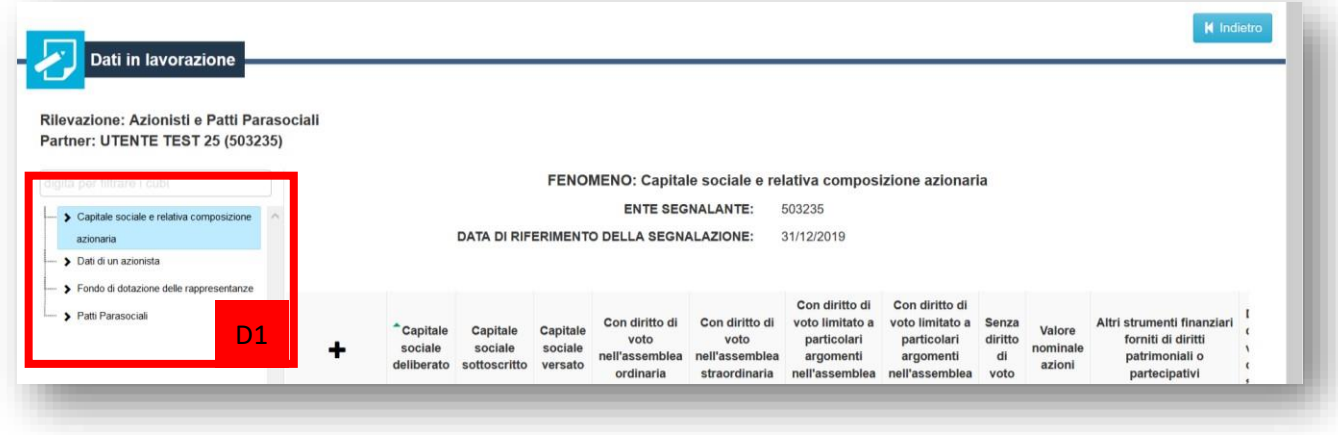

L'interfaccia di rilevazione consente (D1) di inserire dati inerenti:

- Capitale sociale e relativa composizione azionaria.
- Dati dei singoli azionisti.
- Fondo di dotazione delle rappresentanze.
- Patti parasociali.

#### <span id="page-4-0"></span>Capitale sociale e relativa composizione azionaria

Cliccando su "Capitale sociale e relativa composizione azionaria" (E1), dalla spalla sinistra della pagina, viene attivata la maschera di rilevazione (E2) per il capitale sociale e la composizione azionaria.

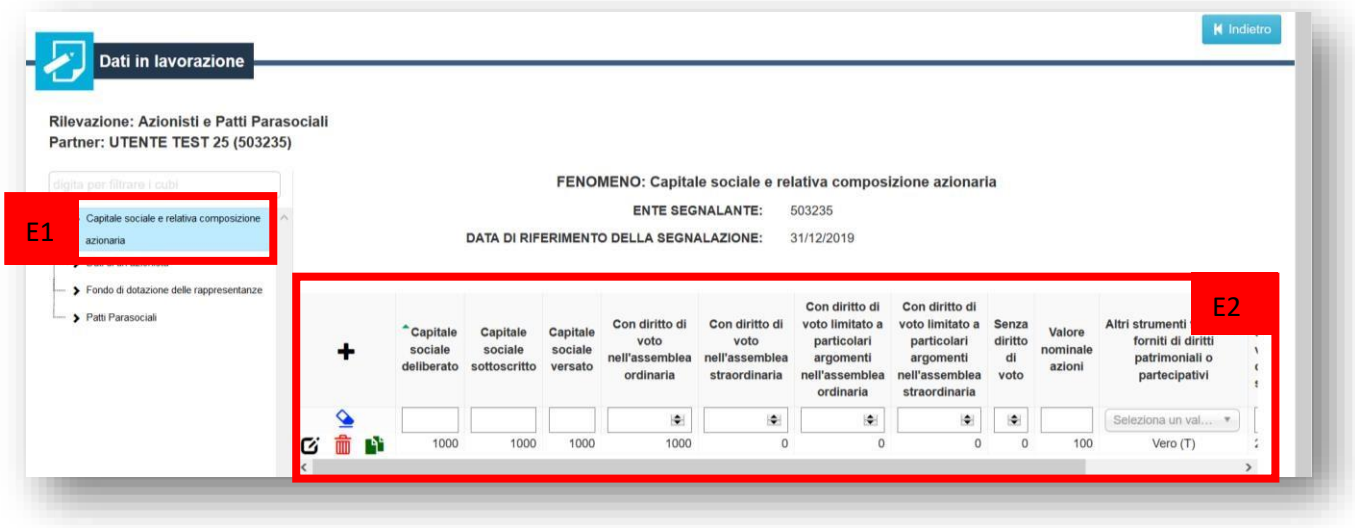

Qualora siano state già inserite queste informazioni in precedenza, la tabella (E2) mostrerà già almeno una riga valorizzata. In questa tabella va inserita una riga, per ogni variazione di capitale sociale e composizione azionaria.

È possibile utilizzare i pulsanti:

per **inserire una nuova riga**, ovvero una nuova rilevazione di capitale sociale e composizione azionaria

per **modificare i dati inseriti** in una riga relativa ad una rilevazione di capitale sociale e composizione azionaria già inserita in precedenza.

per **copiare una riga**: utile ad esempio nel caso in cui si debba comunicare una variazione di capitale sociale o composizione azionaria, partendo dai dati già comunicati.

per **cancellare una riga** di capitale sociale e composizione azionaria già comunicata, ad esempio per via di un errore.

#### <span id="page-5-0"></span>Inserimento di una nuova riga di capitale sociale e composizione azionaria

Per inserire una nuova riga di capitale sociale e composizione azionaria, cliccare sul simbolo + (F1).

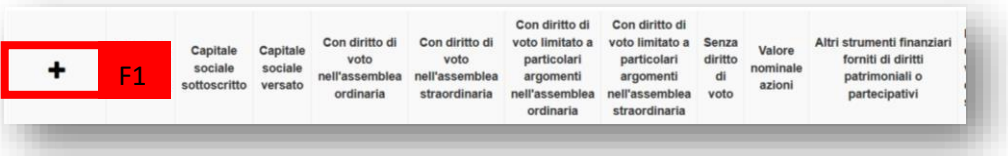

Viene mostrata la maschera di inserimento dei dati relativi al capitale sociale e alla composizione azionaria.

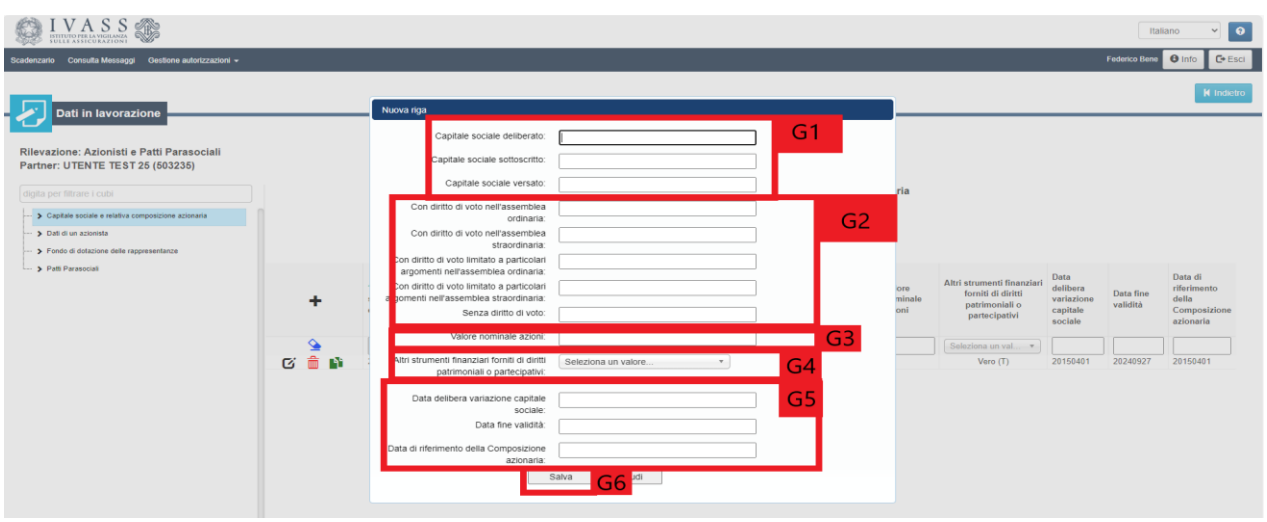

Nello specifico, l'interfaccia chiede di indicare:

- $-$  (G1) il valore in euro:  $\circ$  del capitale sociale deliberato  $\circ$  del capitale sociale sottoscritto  $\circ$  del capitale sociale versato
- (G2) il numero di azioni:  $\circ$  con diritto di voto nell'assemblea ordinaria  $\circ$  con diritto di voto nell'assemblea straordinaria
	- $\circ$  con diritto di voto limitato a particolari argomenti nell'assemblea ordinaria  $\circ$  con diritto di voto limitato a particolari argomenti nell'assemblea straordinaria  $\circ$  senza diritto di voto
- (G3) il valore nominale in euro di una singola azione
- (G4) se vi sono, oppure no, altri strumenti finanziari forniti di diritti patrimoniali o partecipativi –
- (G5) le date:
	- o di delibera della variazione del capitale sociale.
	- o di fine validità, ovvero la data di fine validità della composizione azionaria (inserire manualmente 99991231 per la composizione in essere).

o di riferimento della composizione azionaria, ovvero la data di inizio validità della

#### composizione azionaria.

Una volta inseriti tutti i dati, cliccare su "Salva" (G6) per salvare la riga di rilevazione.

#### *Attenzione*:

- *nell'inserimento degli importi è possibile specificare solo due cifre decimali (separando le ultime due cifre decimali attraverso il carattere ".") (ad esempio H1).*
- *nell'inserimento delle date è possibile utilizzare il calendario proposto dall'applicazione (H2), oppure inserire direttamente la data numerica nel formato aaaammdd (per cui, ad esempio, il 16 febbraio 2020 va riportato come 20200216).*

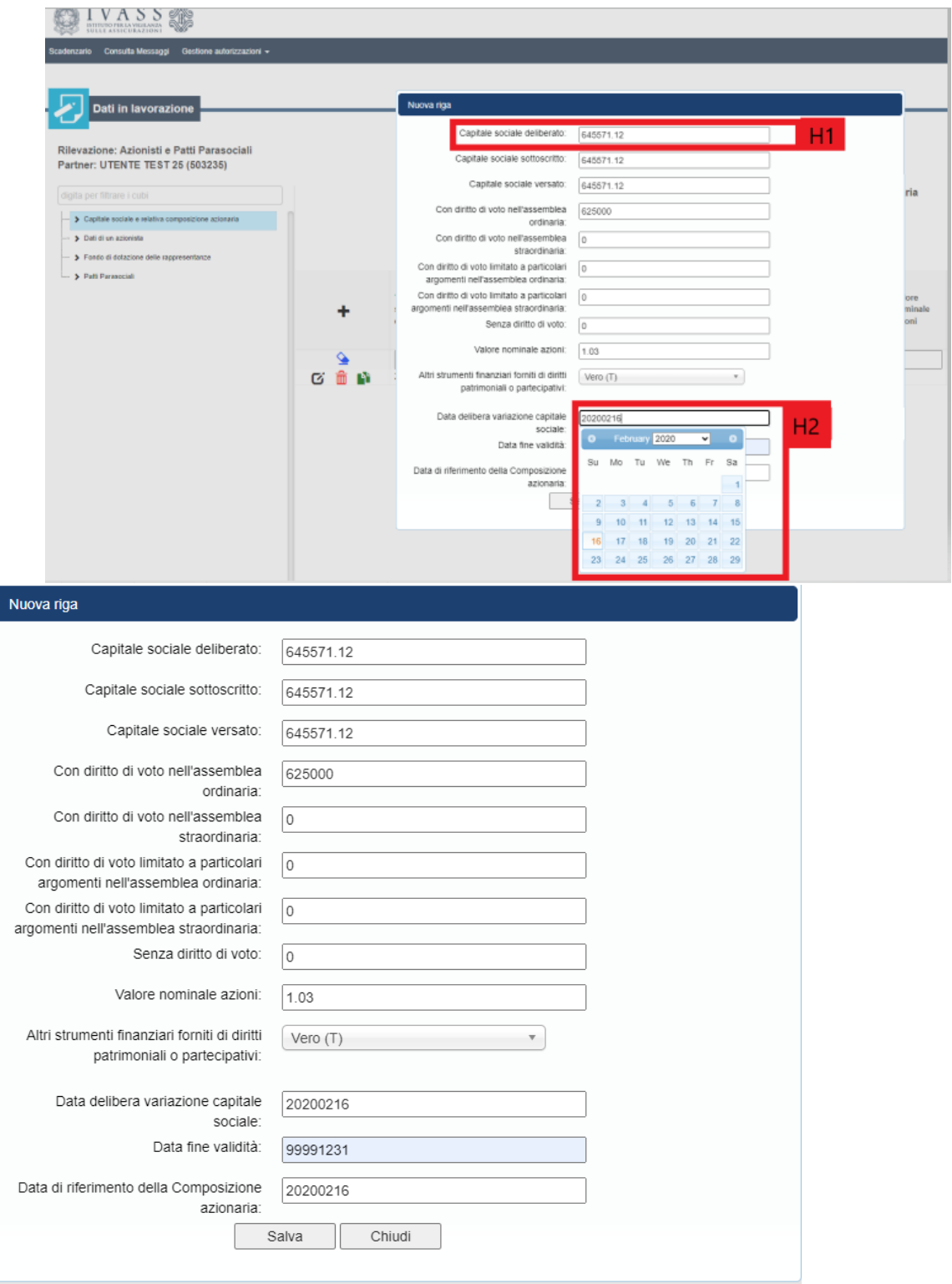

 $\overline{\phantom{a}}$ 

Una volta salvato il contenuto della maschera di inserimento, la riga viene riportata nella tabella (I1)

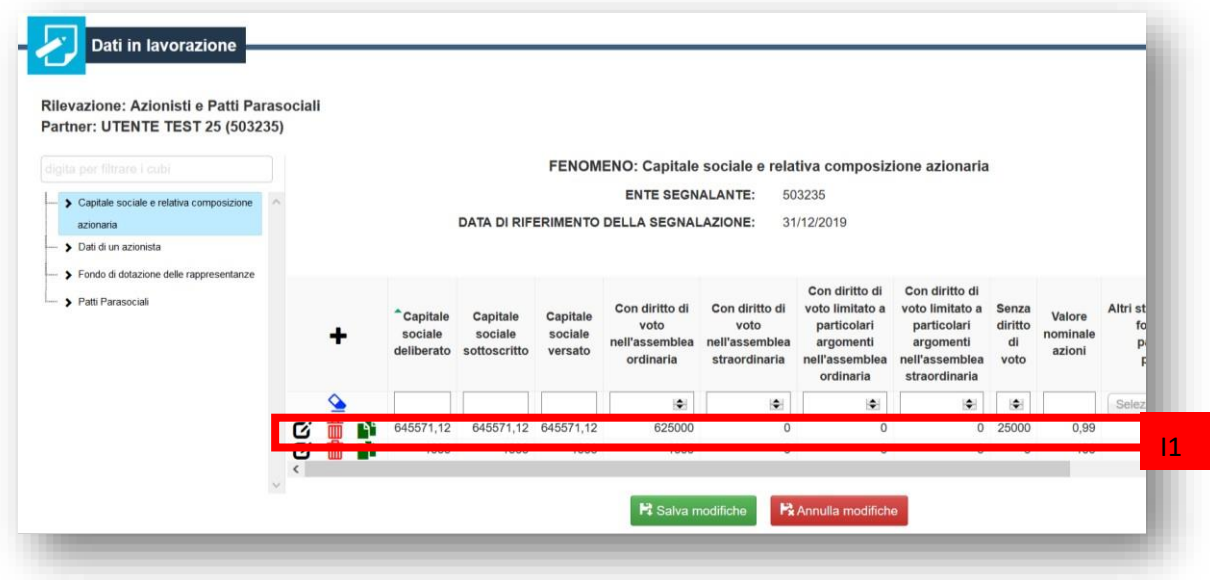

#### <span id="page-8-0"></span>Modifica di una riga inserita in precedenza

Una riga può essere modificata, cliccandovi sopra; in tal caso si riapre la maschera di inserimento, in cui apportare le modifiche necessarie.

#### <span id="page-8-1"></span>Cancellazione di una riga

Per cancellare una riga, cliccare sul pulsante rosso a forma di cestino (L1), in corrispondenza della riga che si vuole eliminare.

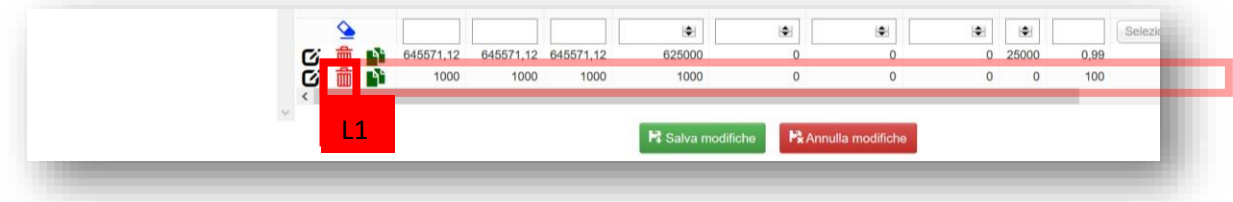

#### *Attenzione*:

- *la riga viene cancellata, senza chiedere ulteriore conferma. La cancellazione potrà essere annullata solo annullando anche tutte le altre eventuali modifiche e/o nuovi inserimenti effettuati, premendo su "Annulla modifiche" anziché su "Salva modifiche".*
- *- procedere alla cancellazione della riga in caso di errore oppure dopo aver segnalato la chiusura dell'informazione corrispondente inserendo un periodo di validità diverso da 99991231.*

#### <span id="page-9-0"></span>Conferma o reset dei dati inseriti

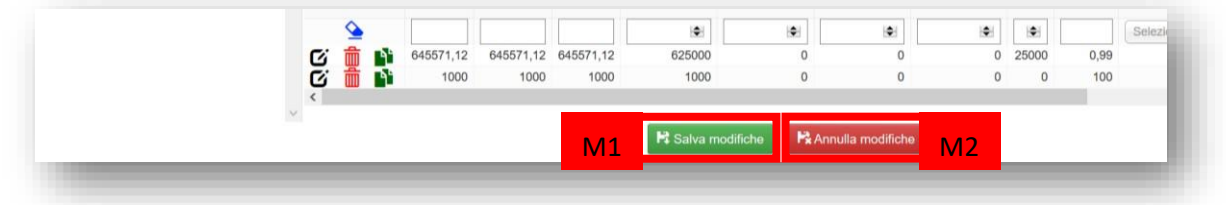

#### *Annulla modifiche*

Il pulsante "Annulla modifiche" (M2) annulla tutte le variazioni effettuate, che non vengono salvate, ripristinando lo stato precedente della rilevazione.

#### *Salva modifiche*

Il pulsante "Salva modifiche" (M1) conferma tutte le variazioni effettuate e le registra nell'applicazione. Tali variazioni saranno ufficialmente trasmesse ad Ivass con la procedura di "consegna".

<span id="page-9-1"></span>Registrazione di una variazione di capitale sociale e composizione azionaria e storicizzazione delle righe già comunicate in precedenza.

Supponiamo di avere già comunicato un capitale sociale e una composizione azionaria, validi ad esempio dal 16 febbraio 2020, e che questi siano cambiati a partire del 20 agosto 2020.

In tal caso si dovranno effettuare i seguenti passaggi:

1. **chiudere** la validità delle informazioni sul capitale sociale e relativa composizione azionaria già comunicata (data di fine validità diversa da 99991231).

2 Inserire una nuova riga con le informazioni correntemente valide (**data fine validità 99991231**) per il capitale sociale e relativa composizione azionaria. La data di riferimento della nuova composizione azionaria dovrà essere posteriore alla data di fine validità della composizione azionaria chiusa.

Per **chiudere la validità** delle informazioni sul capitale sociale e relativa composizione azionaria già comunicata, cliccare sulla riga del capitale sociale (M3) ed entrare in modifica.

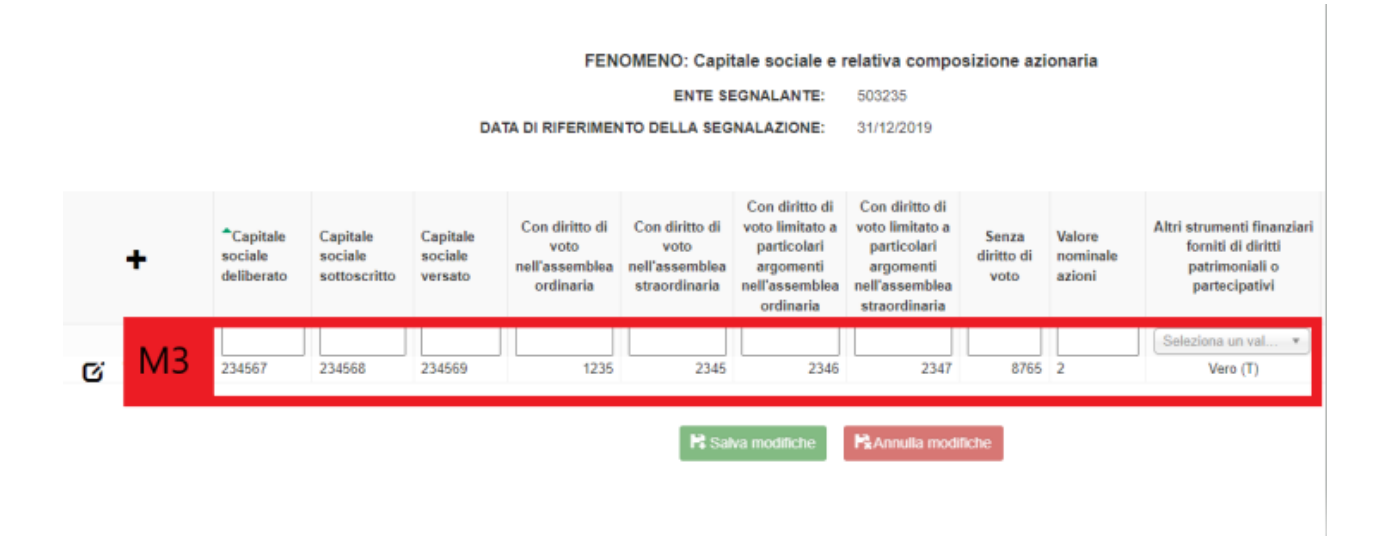

Nella maschera di modifica inserire come "data di fine validità" (M4) la data precedente alla data di validità della nuova configurazione del capitale sociale e della relativa composizione azionaria, ovvero, nell'esempio, il 19 Agosto 2020.

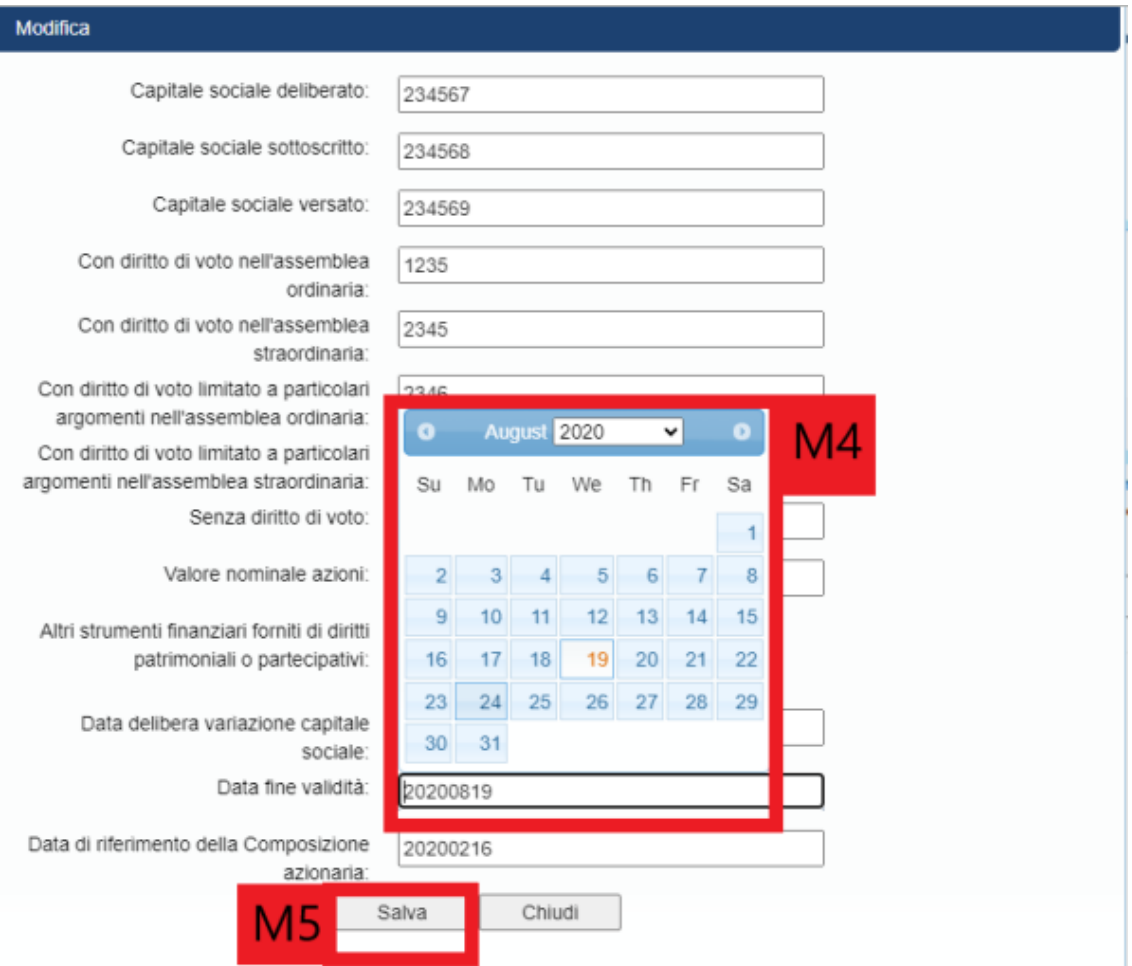

Quindi salvare (M5) e successivamente salvare le modifiche con il pulsante "Salva modifiche".

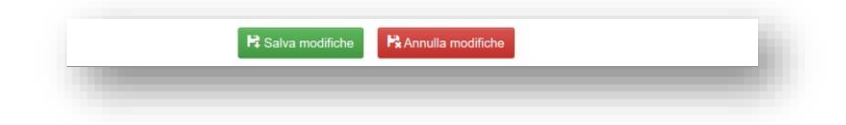

**Inserire una nuova riga** con le informazioni correntemente valide per il capitale sociale e la relativa composizione azionaria, cliccare sul pulsante *duplica riga* (M6) in corrispondenza della riga del capitale sociale di cui si vuole inserire la nuova configurazione.

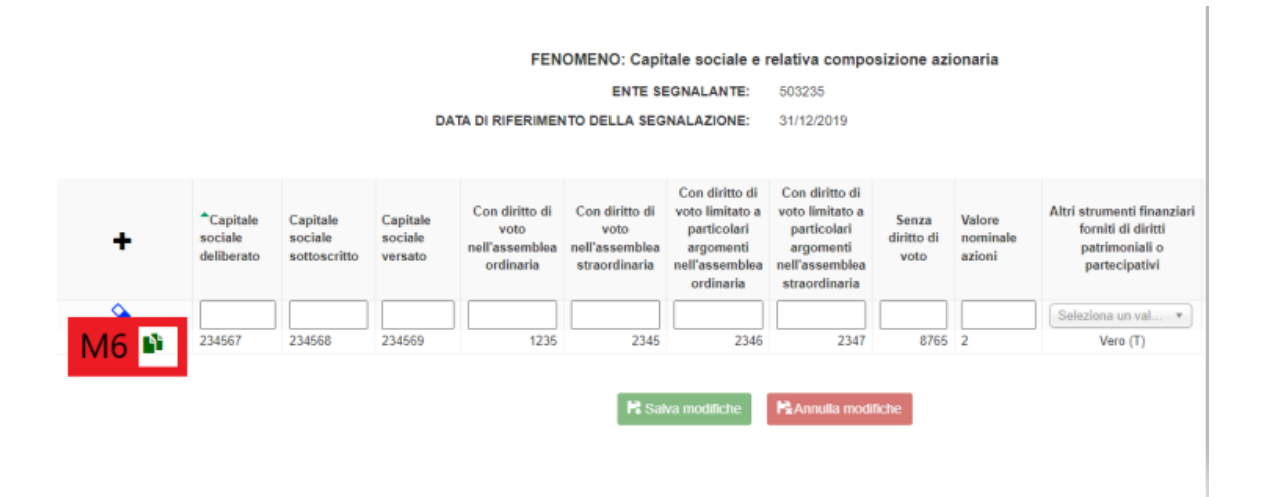

#### La riga viene duplicata.

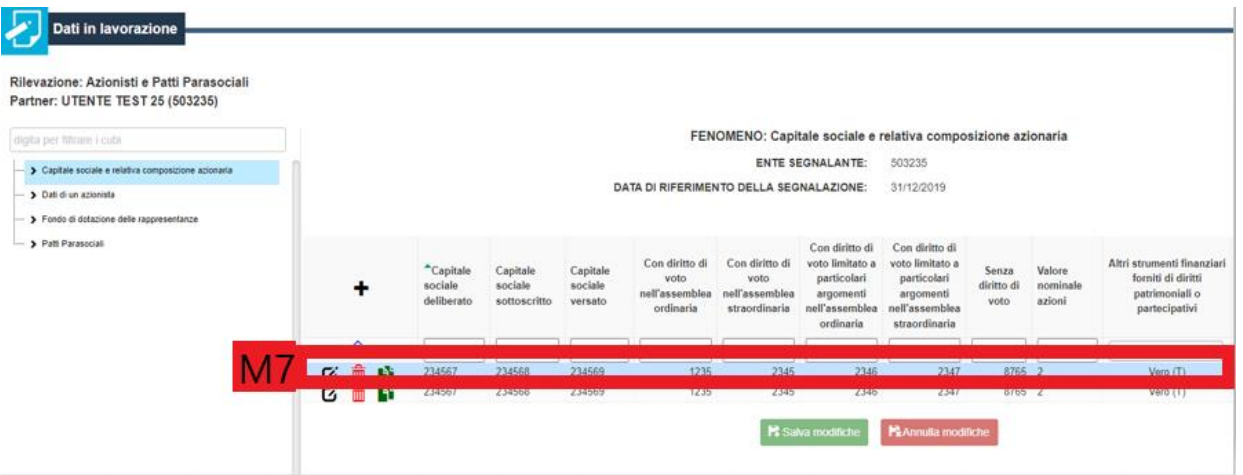

Cliccare sulla nuova riga (M7) appena duplicata per entrare in modifica ed apportare le variazioni alla composizione azionaria, ricordando di inserire come "**data delibera variazione capitale sociale**" (M8) e "**data di riferimento della Composizione azionaria**" la data in cui inizia la validità dell'attuale capitale sociale e relativa composizione azionaria (che deve essere successiva alla precedente) e come "data di fine validità" (M9) il 99991231, in quanto attualmente valida.

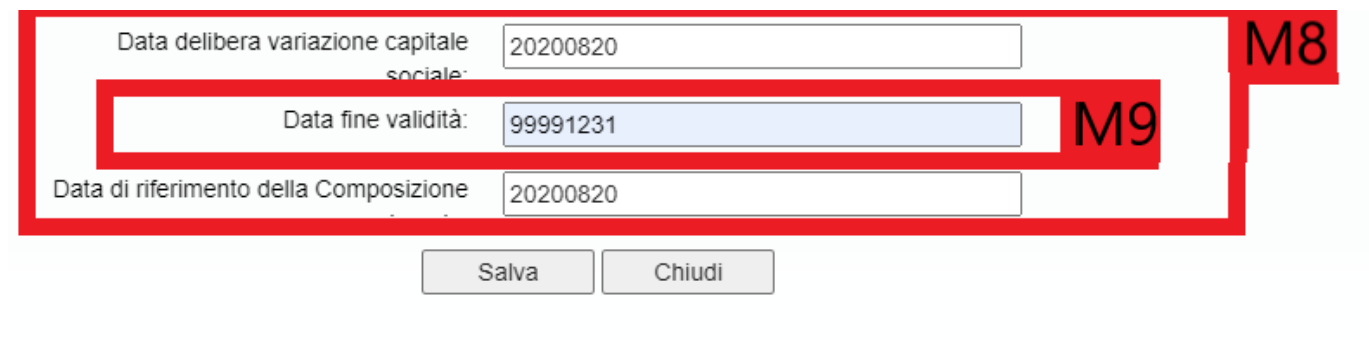

Quindi salvare le modifiche ed infine confermarle con il pulsante "Salva modifiche".

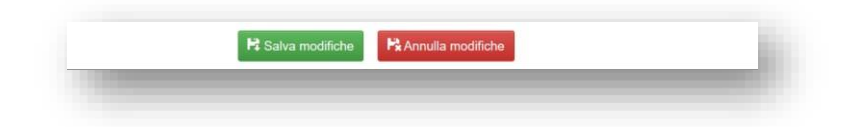

#### <span id="page-12-0"></span>Dati di un azionista

Per inserire o modificare i dati degli azionisti rilevati, cliccare su "Dati di un azionista" (P1).

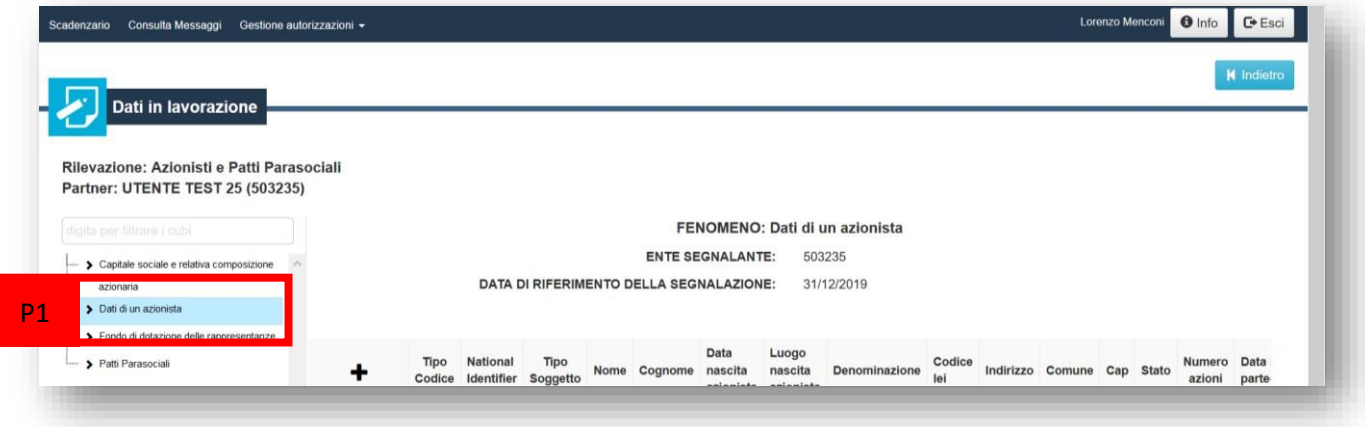

Viene caricata la tabella di riepilogo (Q1) dei dati dei singoli azionisti. Se ancora non sono stati inseriti i dati di alcun azionista, la tabella risulta vuota. In caso contrario, conterrà già le righe relative agli azionisti comunicati, oppure alle variazioni storiche ancora visibili nell'interfaccia dell'applicazione.

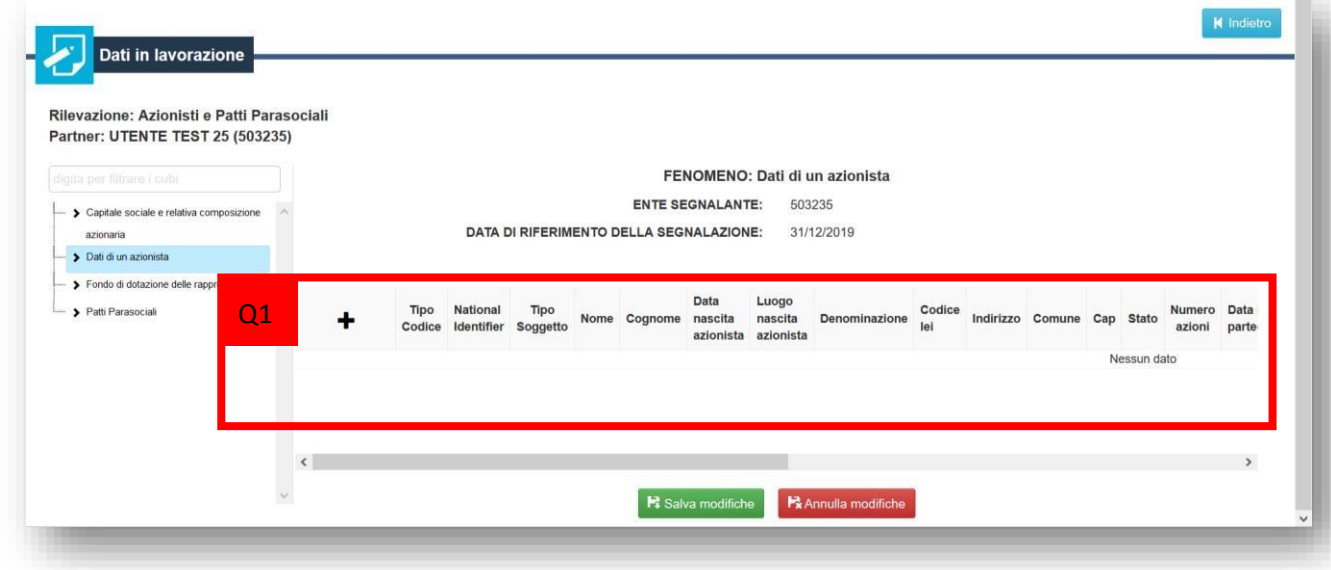

#### <span id="page-12-1"></span>Inserimento di un nuovo azionista

Per comunicare i dati di un nuovo azionista, cliccare sul simbolo  $+$  (R1).

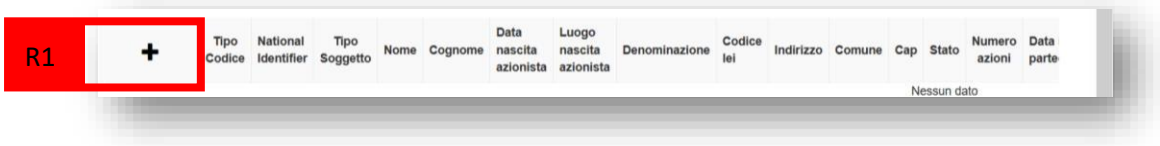

Si apre la maschera di inserimento dei dati del nuovo azionista. La prima parte per le informazioni anagrafiche dell'azionista.

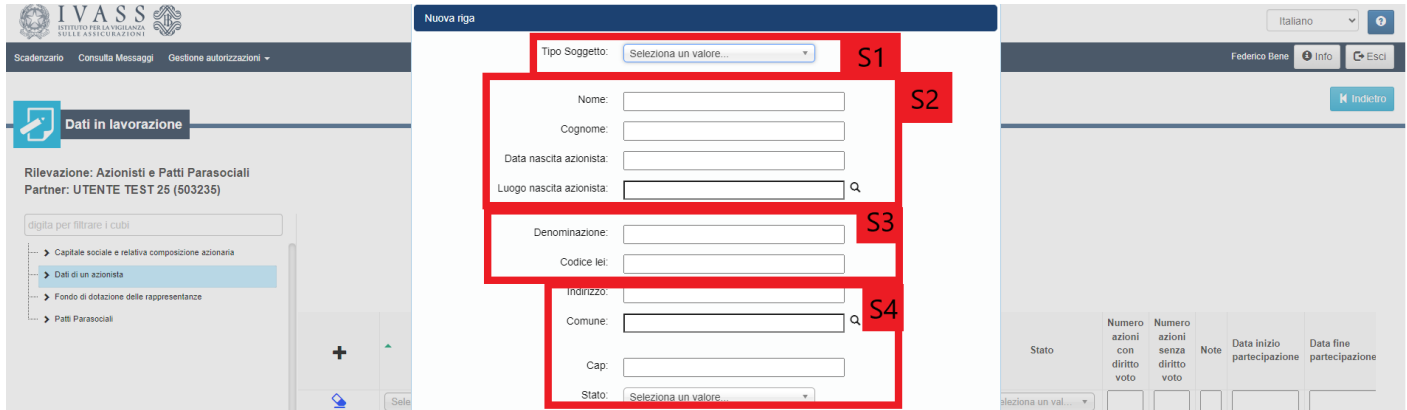

La seconda parte per le informazioni relativa alla partecipazione azionaria.

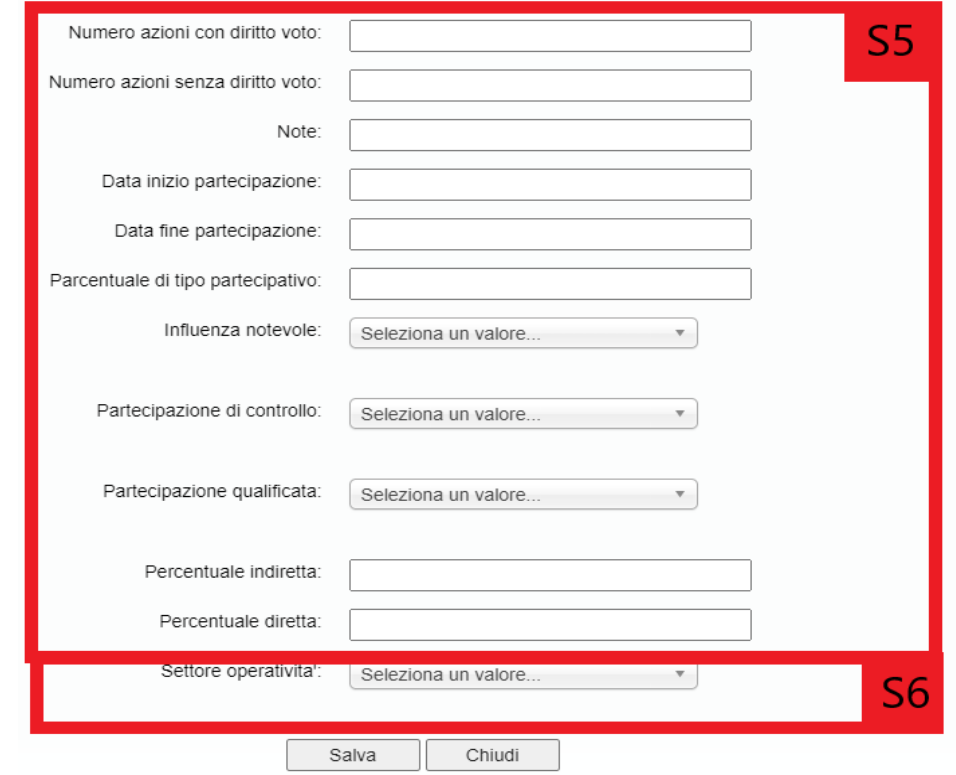

Nello specifico l'interfaccia chiede di indicare:

-  $(51)$  Il Tipo Soggetto (persona fisica o giuridica)<sup>1</sup>.

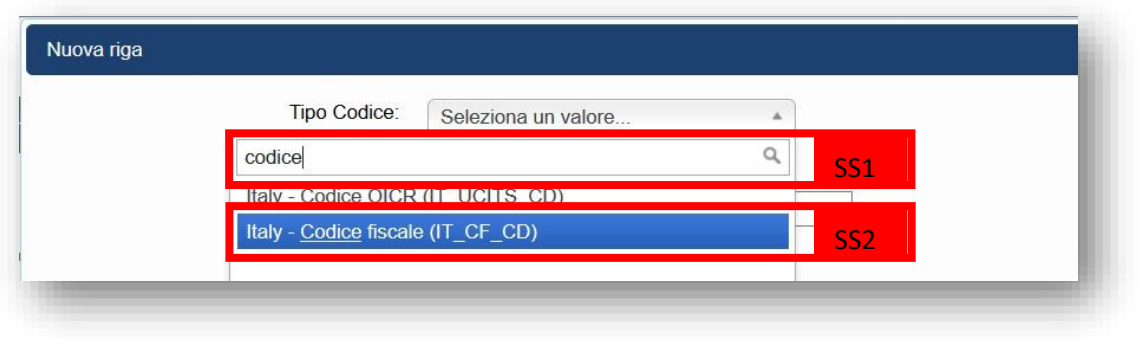

Quindi selezionare ad esempio la voce: "Italy – codice fiscale" (SS2) e inserire il codice fiscale del soggetto, nel campo "national identifier" (SS3)

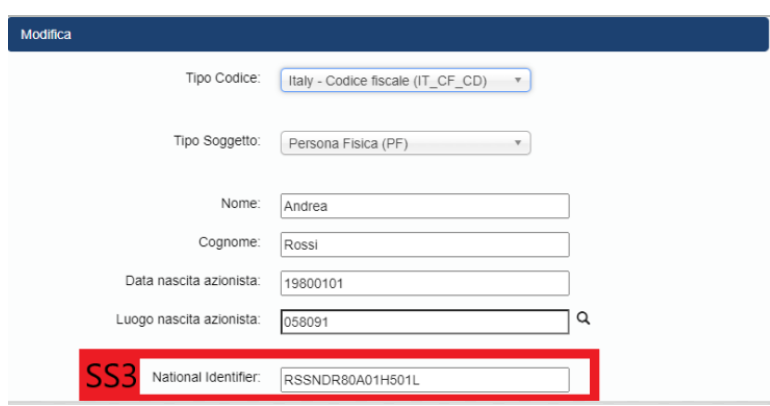

- (S2) Il nome, il cognome, la data di nascita (nel formato aaaammdd) e il luogo di nascita.
- Per inserire ad esempio la data di nascita del 1 gennaio 1980 si può utilizzare il calendario proposto dall'applicazione, oppure inserire direttamente la data (SS4) come 19800101.
- (S3) la denominazione e il codice LEI, nel caso di persona giuridica.

 $\overline{\phantom{a}}$ 

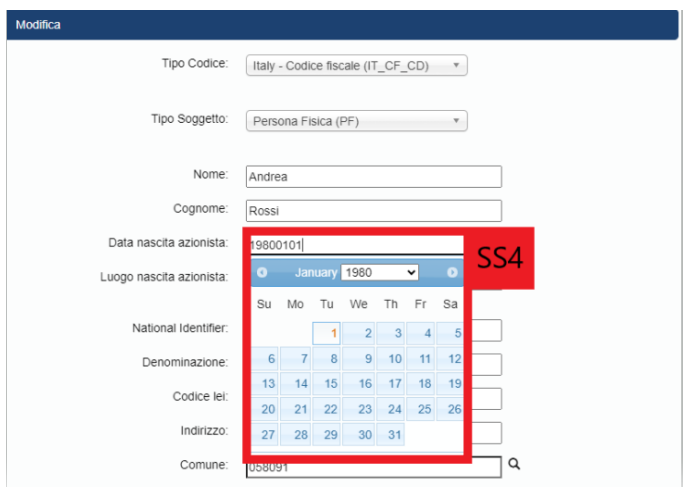

<sup>&</sup>lt;sup>1</sup> - attenzione il soggetto deve essere presente all'interno dell'anagrafe soggetti. È possibile richiedere il censimento di un soggetto utilizzando il modulo debitamente compilato disponibile sul sito istituzionale al seguente [link](https://www.ivass.it/operatori/imprese/raccolta-dati/istruzioni/Lettera_al_mercato_del_19_febbraio_2020.zip?force_download=1) che dovrà essere inviato alla casella funzionale **<anagrafe.soggetti.ivass@ivass.it>**

Per inserire il luogo di nascita è necessario utilizzare la lente posta a fianco del campo di testo "luogo di nascita" (SS5).

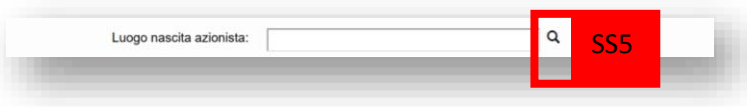

Inserire il nome della città di nascita o parte del nome, quindi cliccare su "Cerca" (SS6).

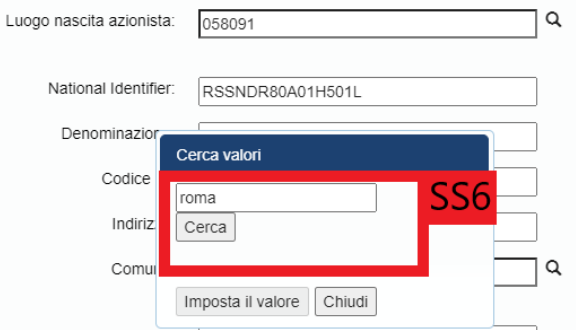

Selezionare la città dall'elenco delle città trovate e impostare il valore del luogo di nascita, cliccando su "Imposta valore" (SS7).

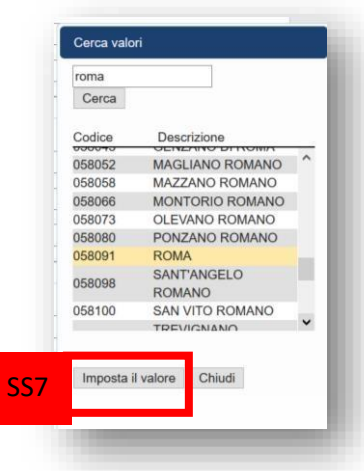

Il codice del luogo selezionato viene riportato nella casella del luogo di nascita (SS8).

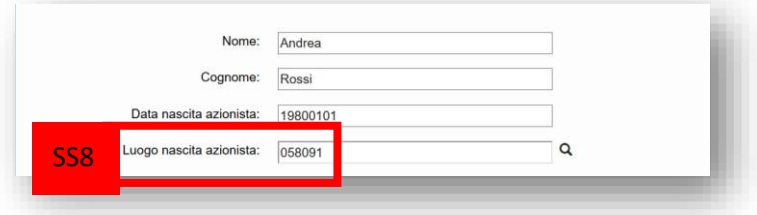

Nome, cognome e luogo di nascita sono richiesti solo per le persone fisiche.

- (S4) l'indirizzo, il comune, il cap e lo stato di residenza. Per inserire il comune di residenza, utilizzare la lente di ingrandimento e ricercando il codice del luogo di residenza, con una procedura analoga a quella vista per il luogo di nascita.
- (S5) le informazioni relative alla partecipazione azionaria del soggetto, comprensive di data di inizio partecipazione e data di fine partecipazione.

- (S6) il settore di operatività del soggetto.

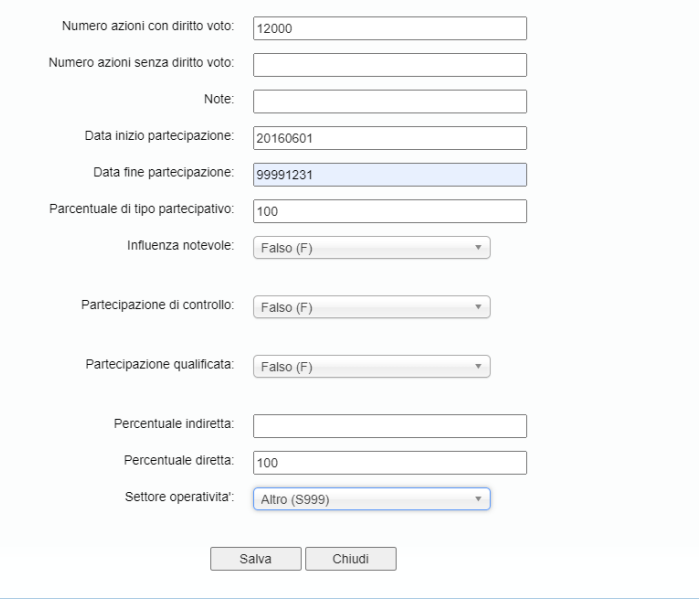

#### *Attenzione*:

- *come "data di inizio partecipazione" va indicata la data di inizio validità delle informazioni comunicate per questo azionista; è quindi la data in cui ha acquisito il numero di azioni indicato. La "data di fine partecipazione", invece, è la data in cui le informazioni indicate per questo azionista non sono più valide. Ad esempio la data in cui vende tutte le azioni, oppure la data in cui il numero di azioni in suo possesso cambia. Se invece il dato è correntemente valido, va indicata la data del 31/12/9999 nel formato 99991231. Per inserire questa data non utilizzare il calendario proposto dall'interfaccia dell'applicazione, ma digitare direttamente nel campo il valore 99991231.* 

Al termine, salvare con il pulsante "Salva". La riga viene inserita nella tabella di riepilogo dei dati degli azionisti. Premere quindi "Salva modifiche" per registrare tutte le informazioni riassunte in tabella.

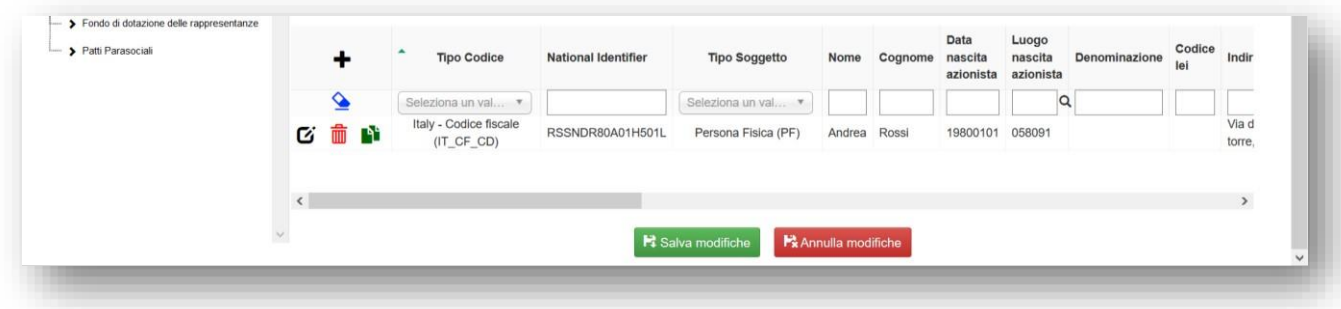

Nel caso di **persona giuridica**, non va inserito nome, cognome e luogo di nascita, ma va inserita la denominazione, il codice lei e la data di nascita, intesa come data di costituzione della società (se non è nota, si può indicare semplicemente 19000101).

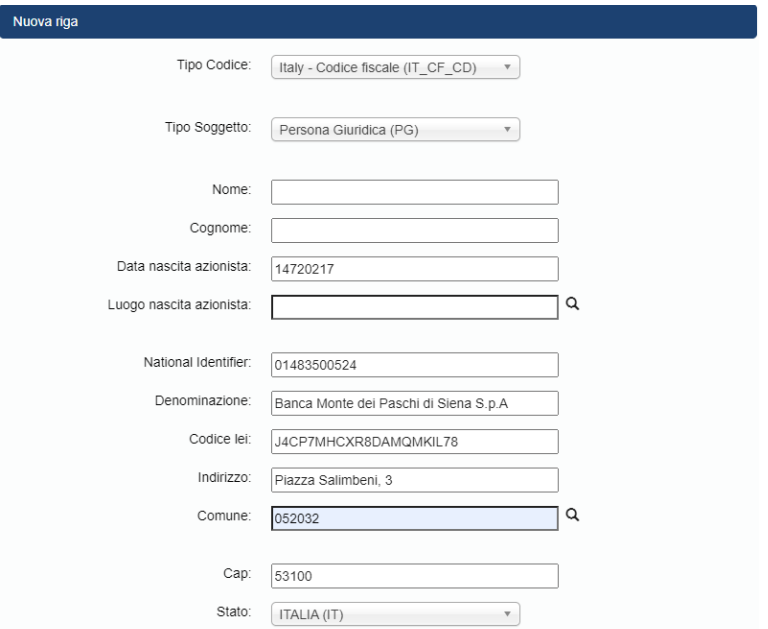

Le righe salvate vengono riportate nella tabella di riepilogo degli azionisti.

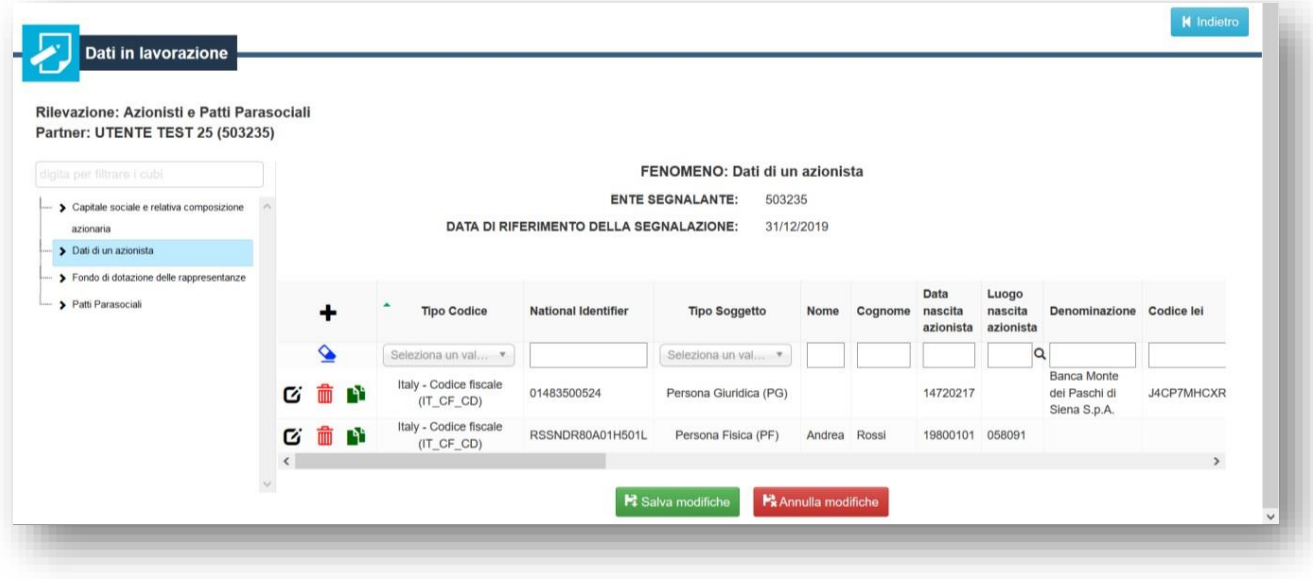

#### <span id="page-17-0"></span>Registrazione di una variazione nelle informazioni già comunicate per un azionista

Per comunicare una variazione nelle informazioni già comunicate per un azionista, ad esempio nel caso in cui l'azionista Andrea Rossi abbia aumentato il numero di azioni in suo possesso dalle 12000, già comunicate, a 13000, con decorrenza dal 15 luglio 2020, occorre seguire i seguenti passaggi:

- 1. **chiudere** la validità delle informazioni sulla partecipazione azionaria già comunicata
- 2. **Inserire** una nuova riga con le informazioni correntemente valide (data di fine partecipazione 99991231) per l'azionista.

Per **chiudere la validità** delle informazioni sulla partecipazione azionaria già comunicata, cliccare sulla riga dell'azionista (T1) ed entrare in modifica.

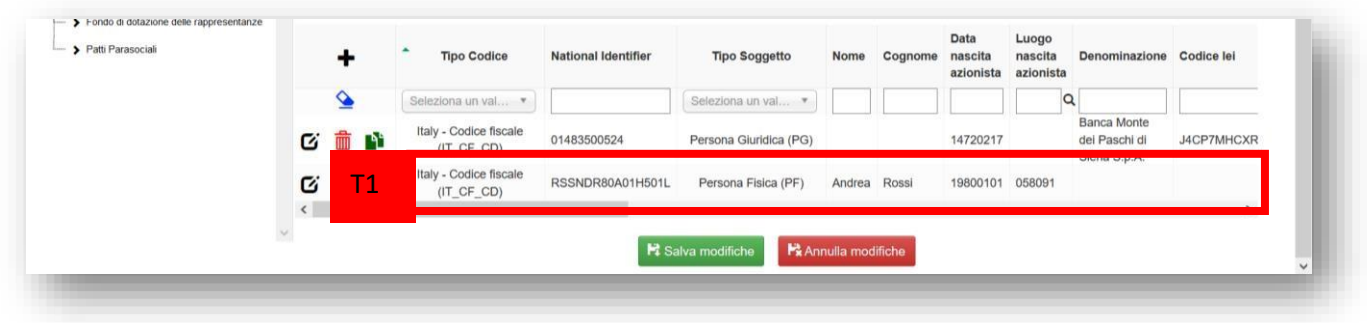

Nella maschera di modifica inserire come "data di fine partecipazione" (T2) la data precedente alla data di validità della nuova configurazione azionaria del singolo azionista, ovvero, nell'esempio, il 14 luglio 2020.

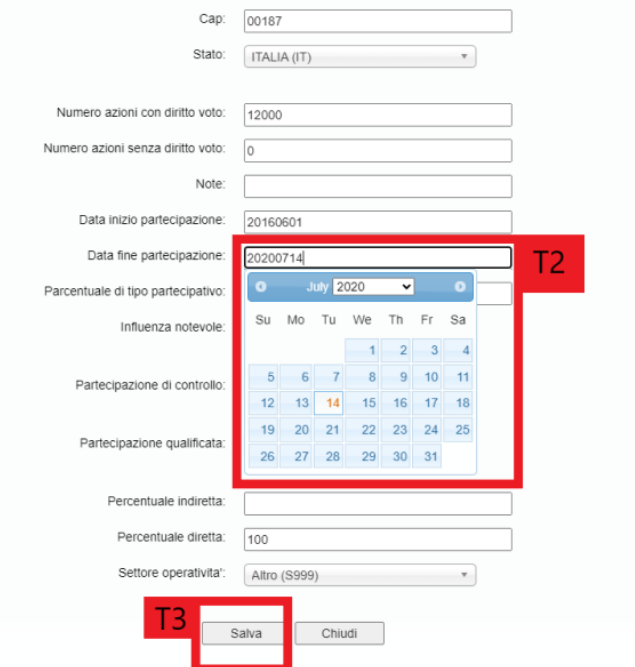

Quindi salvare (T3) e successivamente confermare la modifica con il pulsante "Salva modifiche".

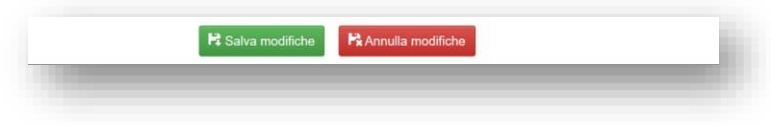

**inserire una nuova riga** con le informazioni correntemente valide (data di fine partecipazione 99991231) per l'azionista, cliccare sul pulsante *duplica riga* (T4) in corrispondenza della riga dell'azionista di cui si vuole inserire la nuova configurazione azionaria.

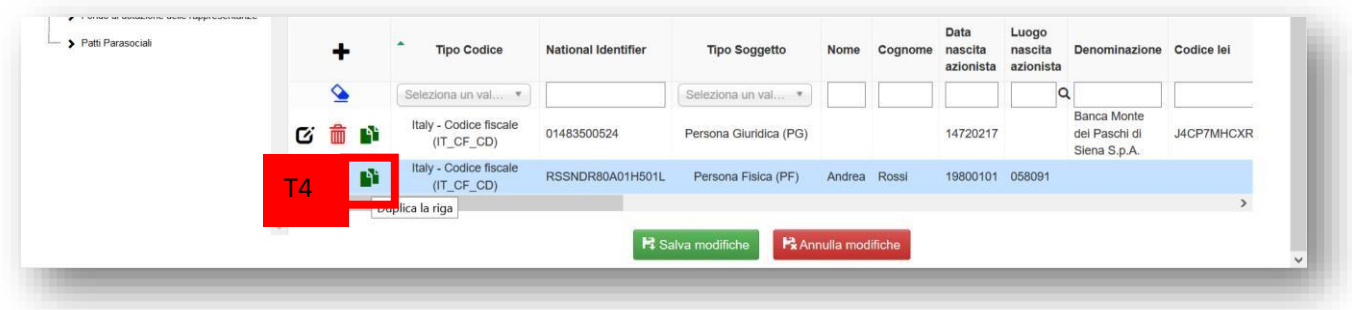

#### La riga viene duplicata.

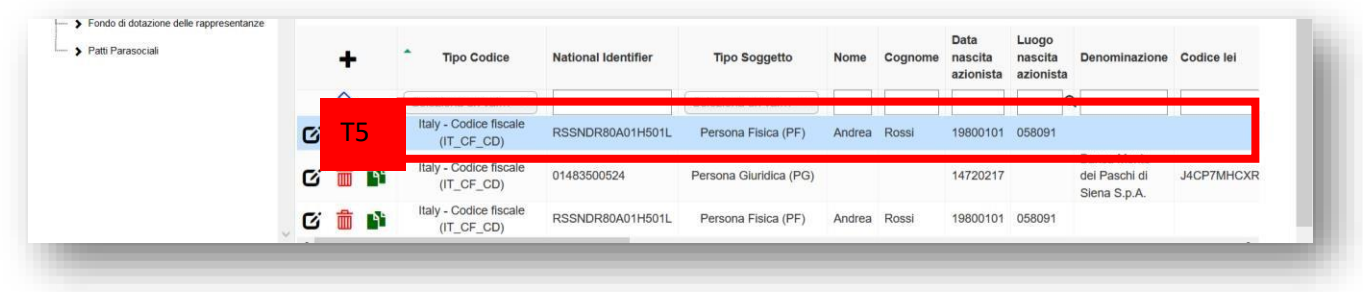

Cliccare sulla nuova riga (T5) appena duplicata per entrare in modifica ed apportare le variazioni alla composizione azionaria, ricordando di inserire come "data di inizio partecipazione" (T6) la data in cui inizia la validità dell'attuale composizione azionaria (che deve essere successiva alla data di chiusura dell'informazione precedente) e come "data di fine partecipazione" (T7) il 99991231, in quanto attualmente valida.

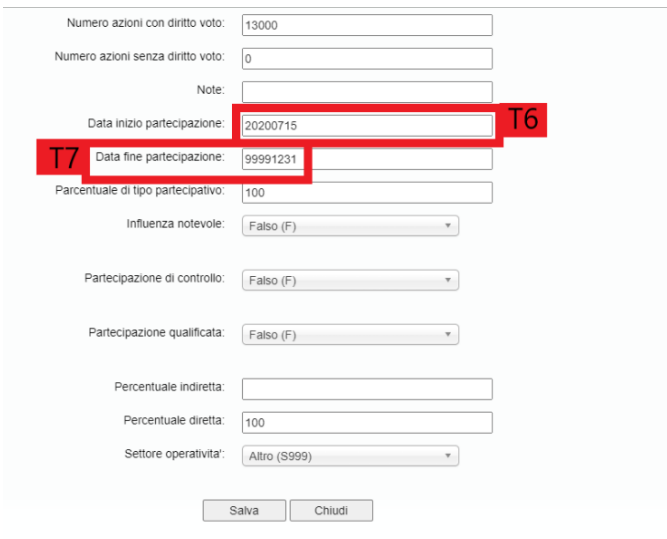

Quindi salvare. Al termine di tutte le modifiche, cliccare su Salva modifiche per registrarle nell'applicazione.

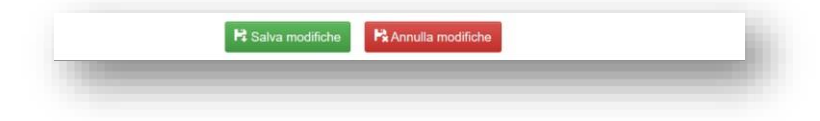

#### <span id="page-20-0"></span>Partecipazioni congiunte

Qualora alcuni azionisti detengano una partecipazione congiunta, a qualsiasi titolo (di controllo, qualificata o di influenza notevole), questa va divisa per il numero dei soggetti interessati in uguale misura o nella misura effettivamente detenuta dai singoli azionisti (è ad esempio il caso in cui una partecipazione di controllo è detenuta in percentuali diverse dai soggetti). Occorre quindi inserire la quota di partecipazione effettivamente detenuta nel campo Partecipazione di "controllo" o di "influenza notevole" o "qualificata" sulla base della partecipazione complessivamente detenuta congiuntamente. Ad esempio, nel caso di partecipazione congiunta di 3 soggetti, la partecipazione dovrà essere inserita per ciascuno dei 3 soggetti nel campo partecipazione di controllo nella misura corrispondente alla quota detenuta (1/3 o la diversa quota specificata).

#### <span id="page-20-1"></span>Fondo di dotazione delle rappresentanze

Per comunicare l'importo del fondo, cliccare su "Fondo di dotazione delle rappresentanze" (U1)

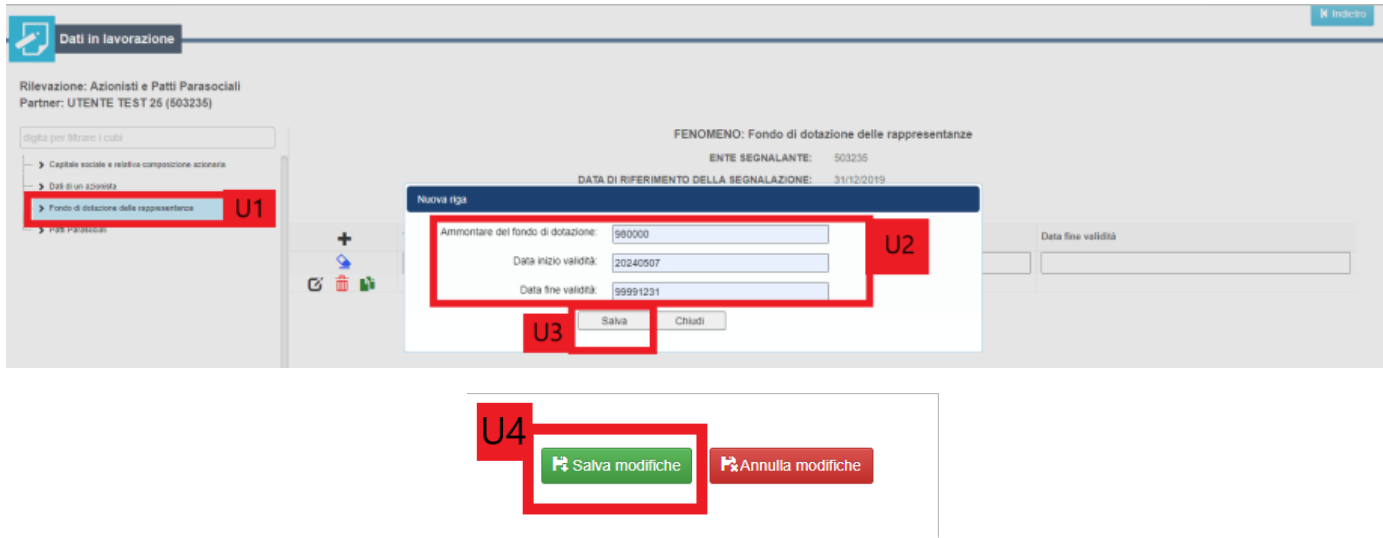

Quindi inserire l'ammontare del fondo, la data di inizio validità, la data di fine validità (U2), cliccare su salva (U3) d infine su "Salva modifiche" (U4 ).

#### **Registrazione di una variazione nelle informazioni già comunicate per un fondo di dotazione delle rappresentanze**

Supponiamo di avere già comunicato L'ammontare di un fondo di dotazione delle rappresentanze (es.980000), valido dal 7 Maggio 2024, e che questo sia cambiato (es. sia aumentato a 990000) a partire del 20 agosto 2024. In tal caso si dovranno effettuare i seguenti passaggi:

- 1. **chiudere** la validità delle informazioni sul fondo di dotazione delle rappresentanze già comunicate.
- 2. **Inserire** una nuova riga con le informazioni correntemente valide (data di fine validità 99991231).

Per **chiudere la validità** delle informazioni di un fondo già comunicate, cliccare sulla riga del fondo (UU1) ed entrare in modifica.

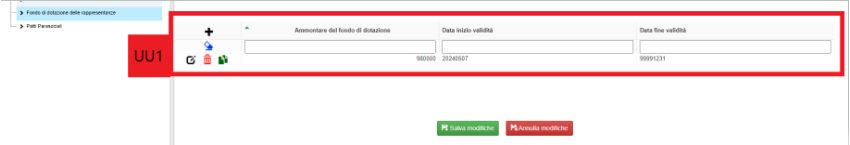

Nella maschera di modifica inserire come "data di fine validità" (UU2) la data di fine validità del fondo corrente, ovvero, nell'esempio, il 19 agosto 2024.

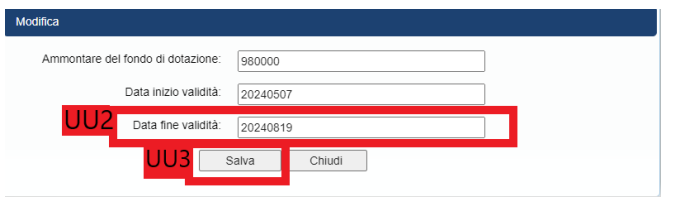

Quindi salvare (UU3) e successivamente confermare la modifica con il pulsante "Salva modifiche".

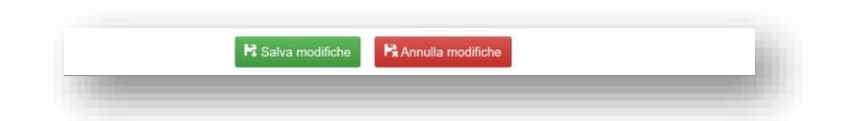

**Inserire una nuova riga** con le informazioni correntemente valide (data di fine validità 99991231) per il fondo, cliccare sul pulsante *duplica riga* (UU4) in corrispondenza della riga del fondo di cui si vuole inserire la nuova variazione.

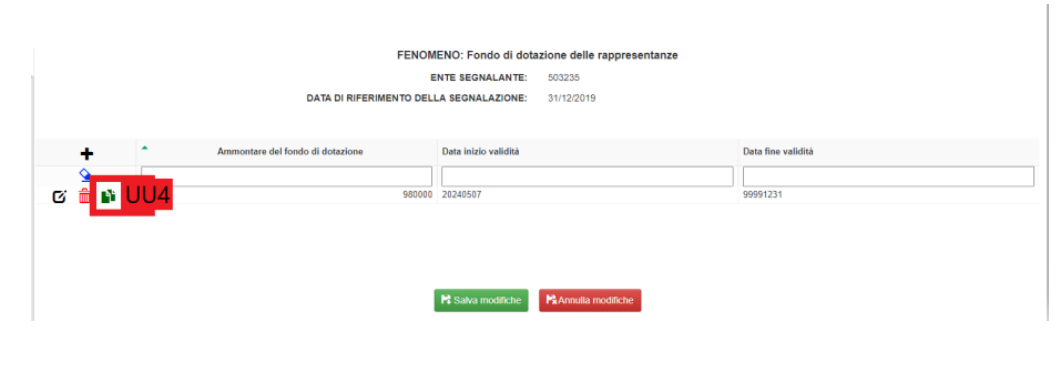

La riga viene duplicata.

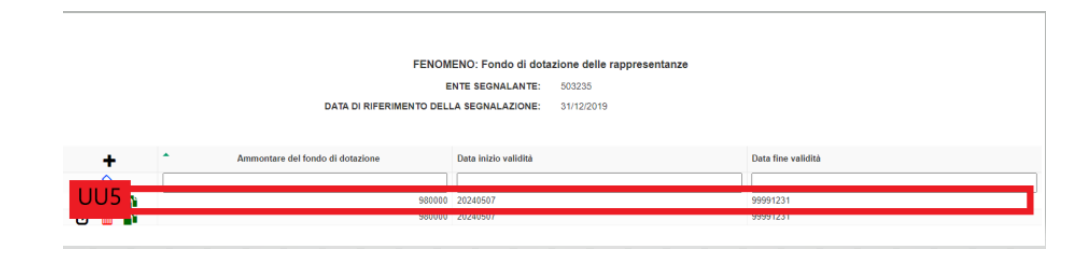

Cliccare sulla nuova riga (UU5) appena duplicata per entrare in modifica ed apportare le variazioni del fondo, ricordando di inserire come "data di inizio validità" (UU6) la data in cui inizia la validità dell'attuale fondo (che deve essere successiva alla data di fine validità precedentemente inserita) e come "data di fine validità" (UU7) il 99991231, in quanto attualmente valida.

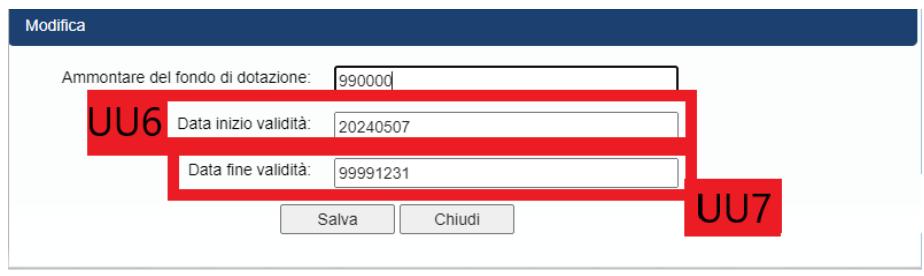

Quindi salvare. Al termine di tutte le modifiche, cliccare su Salva modifiche per registrarle nell'applicazione.

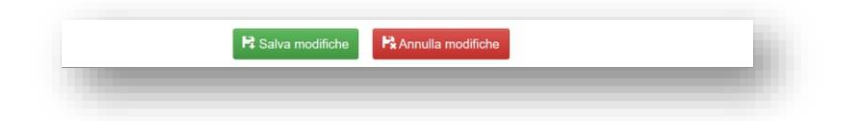

#### <span id="page-22-0"></span>Patti Parasociali

Per comunicare la presenza di patti parasociali, cliccare sulla voce "Patti parasociali" (V1), quindi inserire una nuova riga (V2))

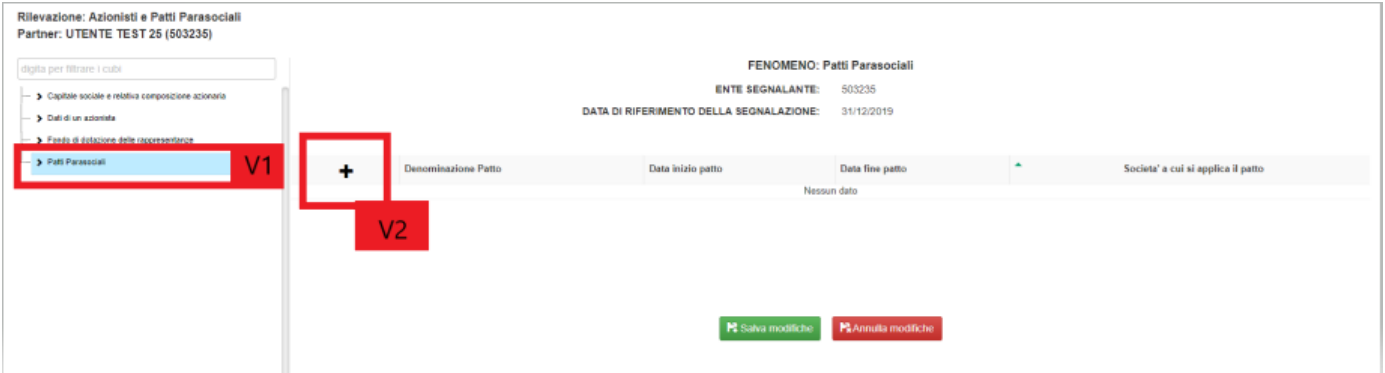

la denominazione del patto e le date di inizio e fine (se il patto è attualmente attivo, indicare 99991231). Quindi salvare le modifiche (V3)

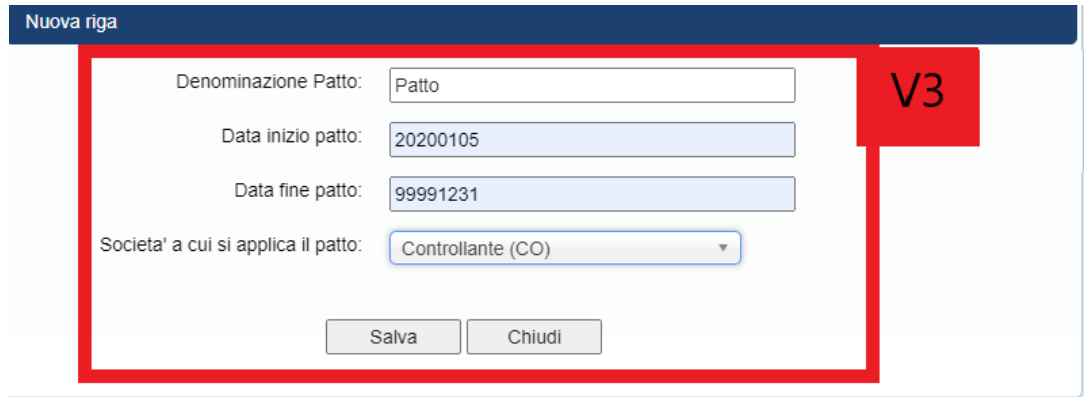

Al termine di tutte le modifiche, cliccare su Salva modifiche per registrarle nell'applicazione.

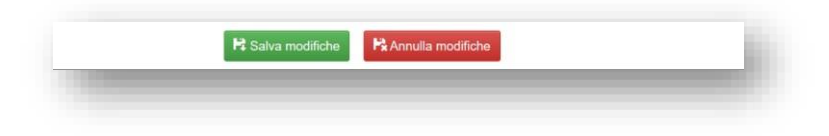

#### <span id="page-23-0"></span>Registrazione di una variazione nelle informazioni già comunicate per un patto parasociale

Supponiamo di avere già comunicato un patto parasociale, valido ad esempio dal 5 Gennaio 2020, e che questo sia cambiato a partire del 20 agosto 2020.

In tal caso bisognerà effettuare i seguenti passaggi:

1. **chiudere** la validità delle informazioni sul patto parasociale già comunicate.

2. **Inserire** una nuova riga con le informazioni correntemente valide (**data fine validità 99991231**) per il patto parasociale.

Per **chiudere la validità** delle informazioni sul patto parasociale già comunicata, cliccare sulla riga del patto (VV1) ed entrare in modifica.

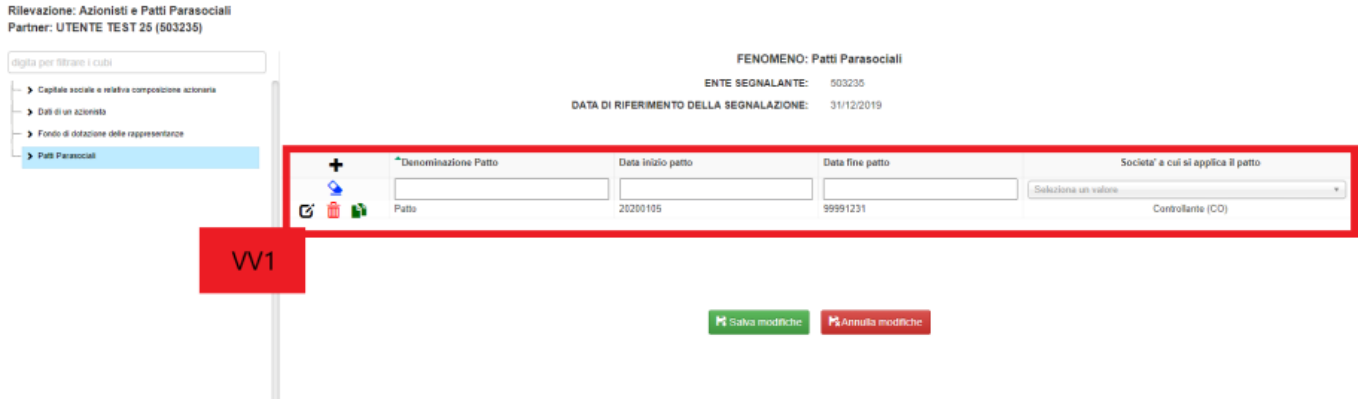

Nella maschera di modifica inserire come "data di fine patto" (VV2) la data precedente alla data di validità del patto corrente, ovvero, nell'esempio, il 19 agosto 2020.

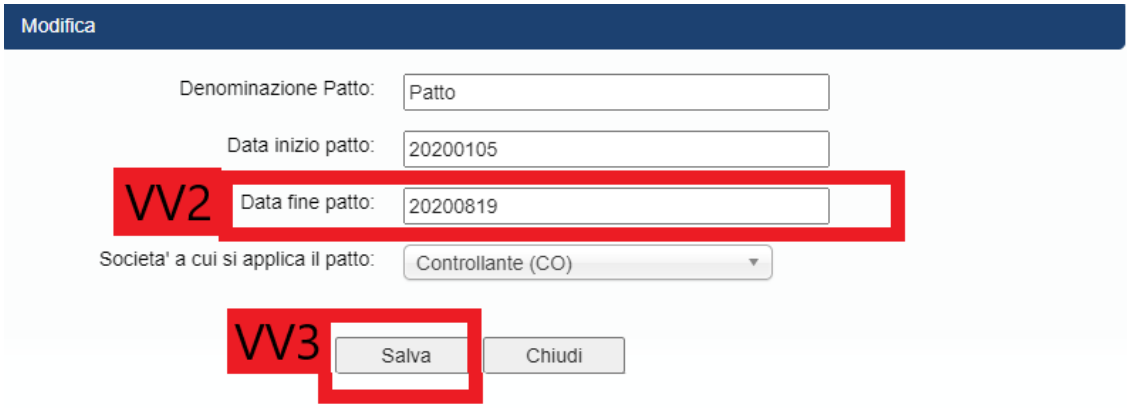

Quindi salvare (VV3) e successivamente confermare la modifica con il pulsante "Salva modifiche".

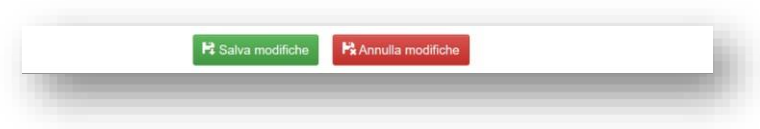

**Inserire una nuova riga** con le informazioni correntemente valide (data di fine patto 99991231) per il patto, cliccare sul pulsante *duplica riga* (VV4) in corrispondenza della riga del patto di cui si vuole inserire la nuova variazione.

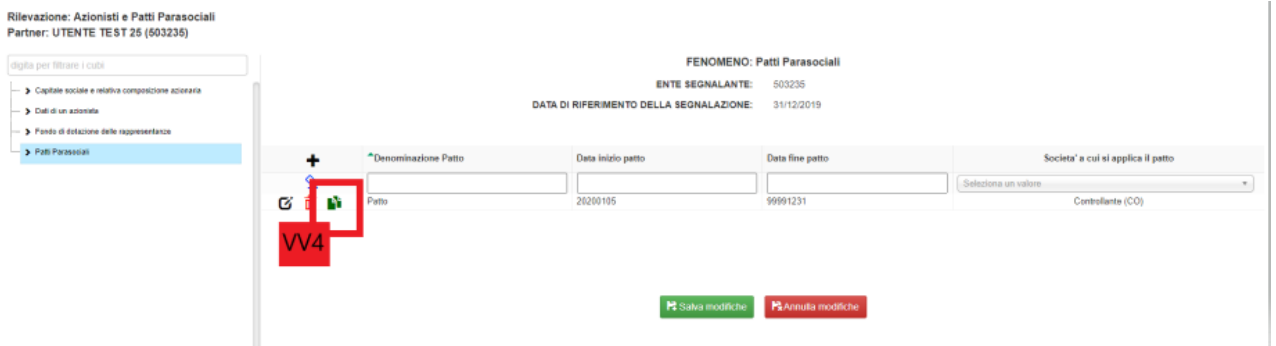

La riga viene duplicata.

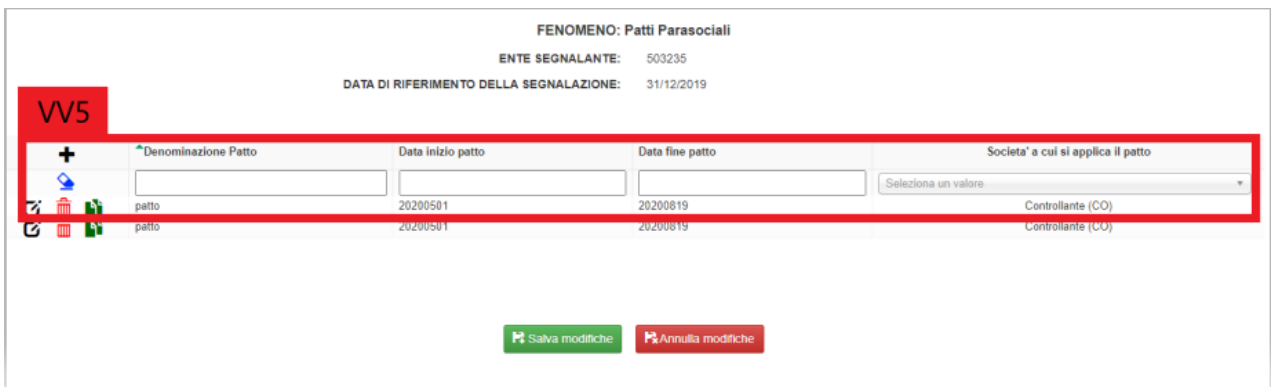

Cliccare sulla nuova riga (VV5) appena duplicata per entrare in modifica ed apportare le variazioni del patto, ricordando di inserire come "data di inizio patto" (VV6) la data in cui inizia la validità dell'attuale patto (che deve essere successiva alla data di fine patto precedentemente inserita) e come "data di fine patto" (VV7) il 99991231, in quanto attualmente valida.

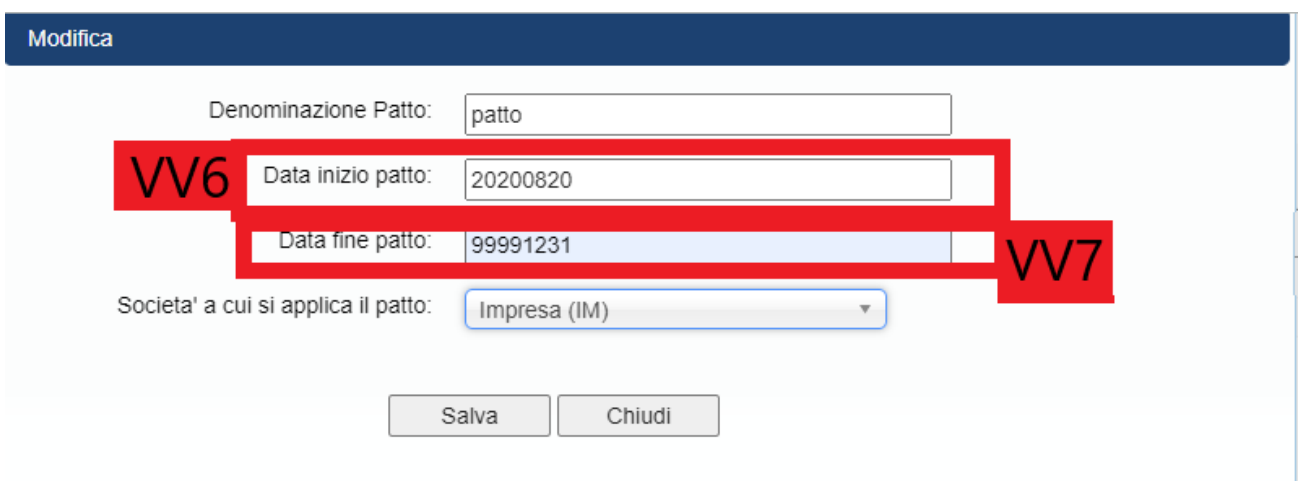

Quindi salvare. Al termine di tutte le modifiche, cliccare su Salva modifiche per registrarle nell'applicazione.

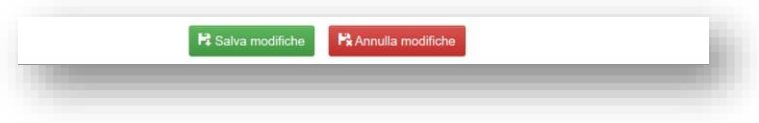

### <span id="page-25-0"></span>Consegna delle variazioni inserite

Per confermare formalmente le variazioni inserite nella survey, occorre procedere con la "Consegna": selezionare la riga attiva (W1) dalla tabella scadenzario, quindi cliccare sul pulsante "Consegna" (W2).

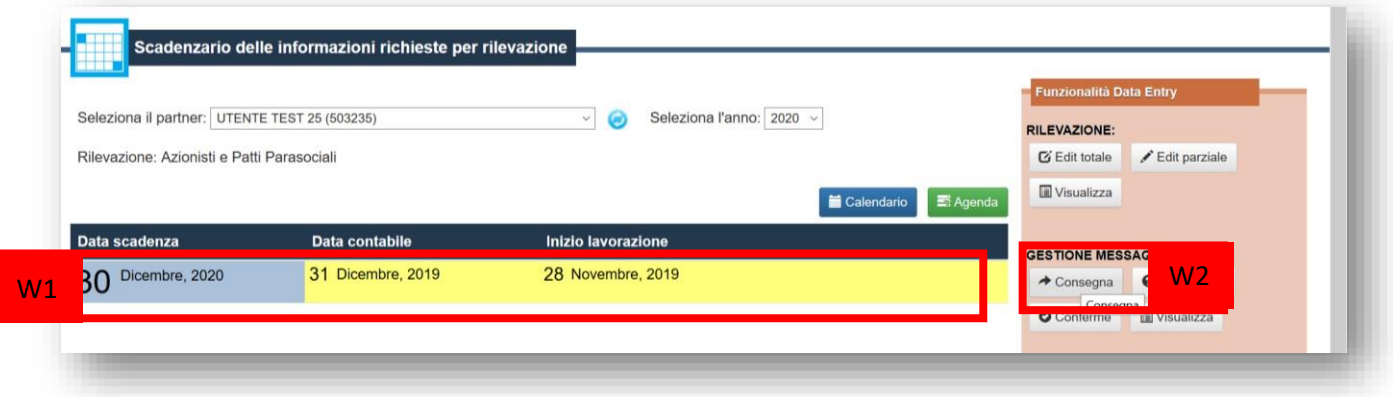

Viene mostrato un riepilogo della consegna.

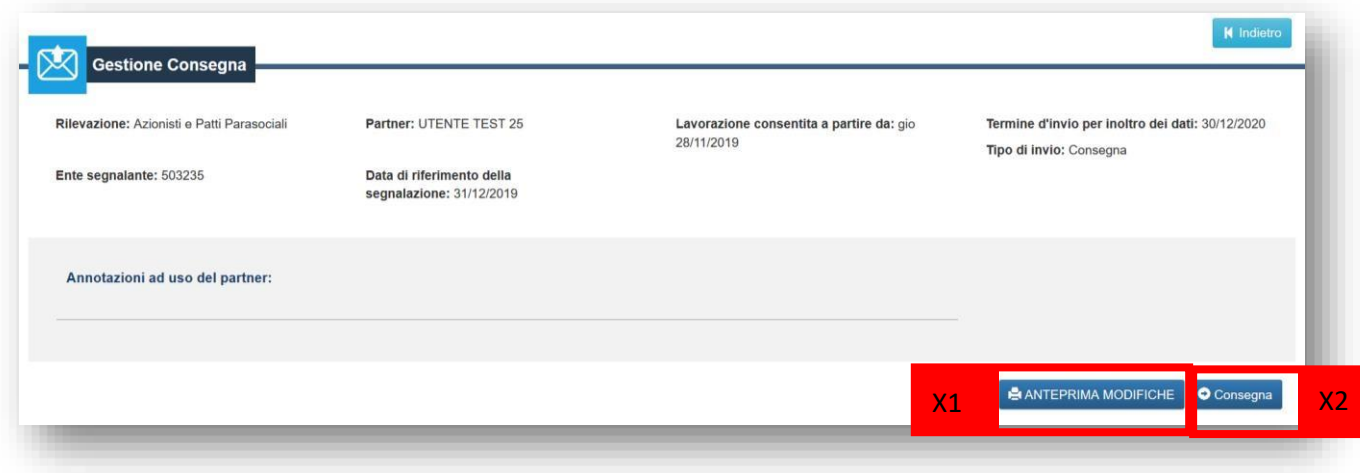

Cliccando su "Anteprima modifiche" (X1) è possibile ottenere un pdf che riassume le modifiche che verranno comunicate a Ivass. Invece cliccando su "Consegna" (X2) il messaggio viene trasmesso ad Ivass.

Esempi di anteprima delle modifiche:

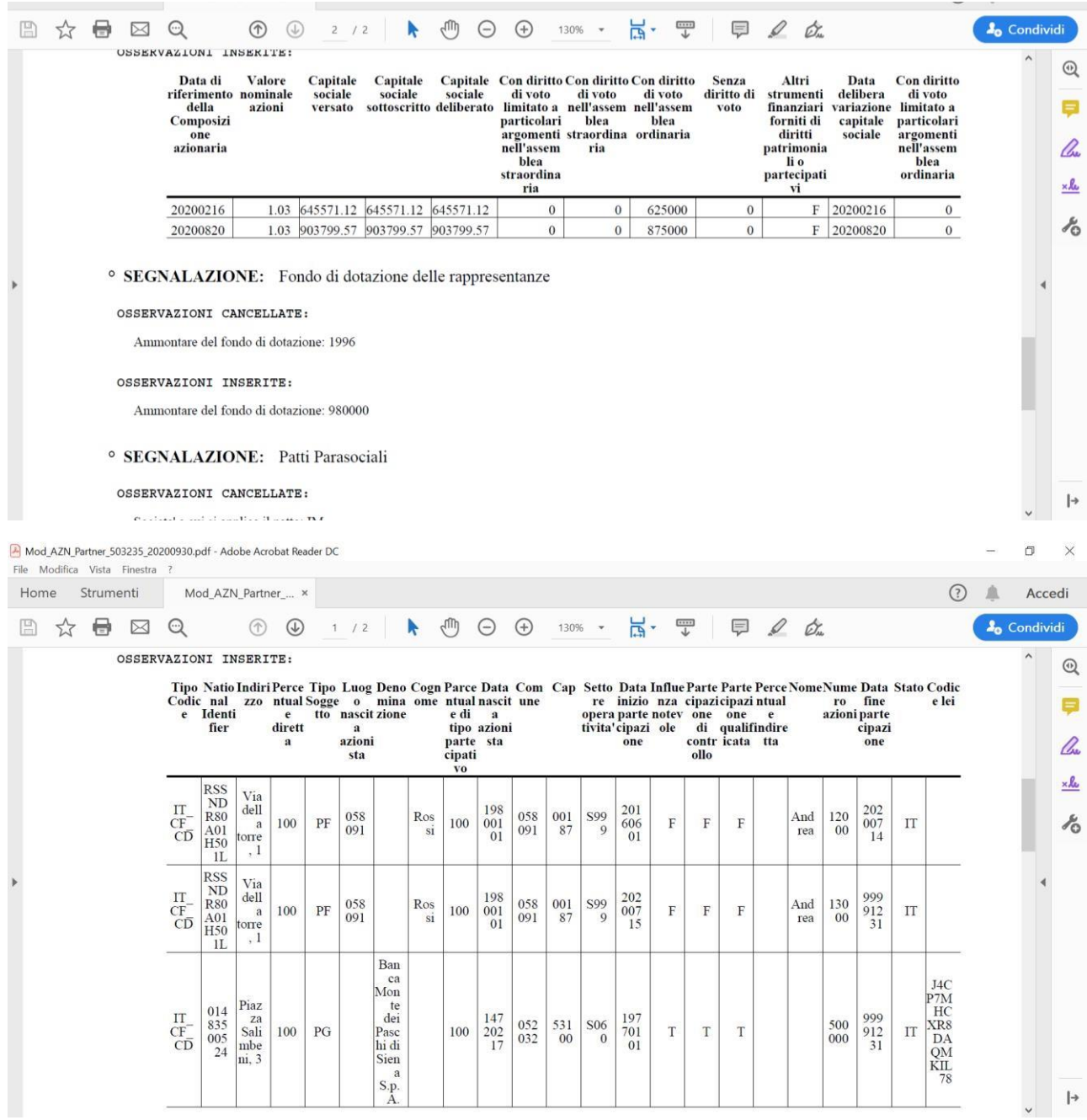

L'esito della "Consegna" viene notificato via email, oppure è consultabile dall'area "Consulta messaggi" (X3).

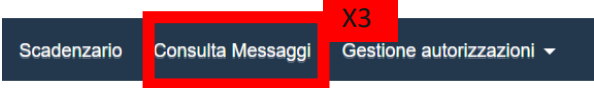

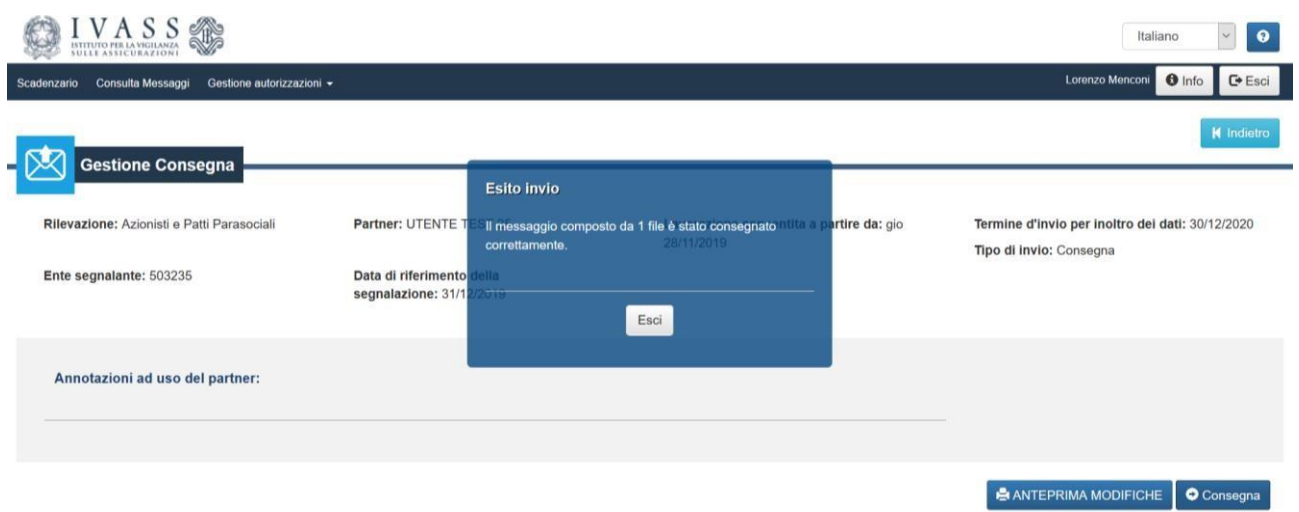

Ciascun messaggio consegnato correttamente viene sottoposto a ulteriori controlli e registrato. In caso di errori di registrazione, viene notificato un "rilievo", sia via email sia nell'area "Consulta Messaggi".

# <span id="page-29-0"></span>Partecipazioni Rilevanti

Tramite questa survey l'impresa può comunicare l'elenco delle proprie partecipazioni rilevanti. Per accedere alla survey cliccare su "Partecipazioni Rilevanti imprese" (A1), quindi su "Accedi ai servizi" (A2).

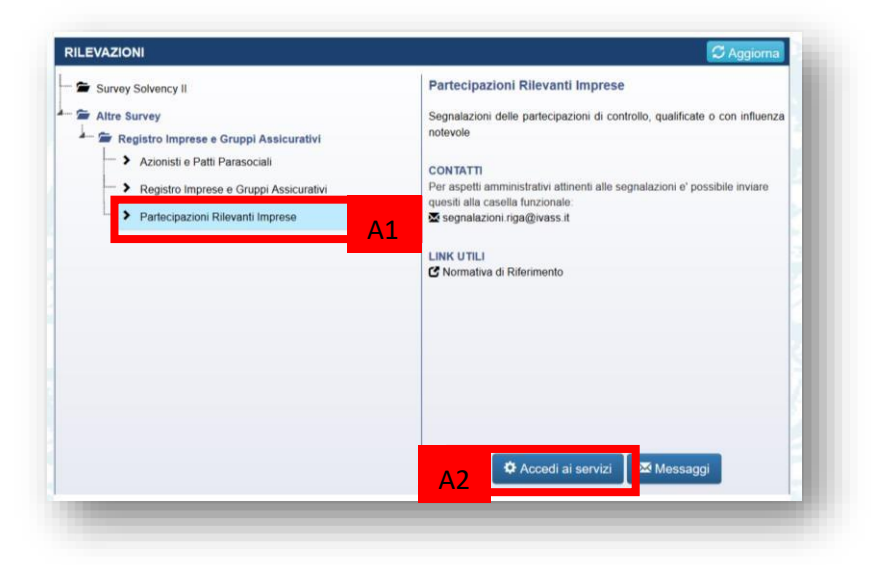

Viene presentata la maschera di riepilogo della rilevazione.

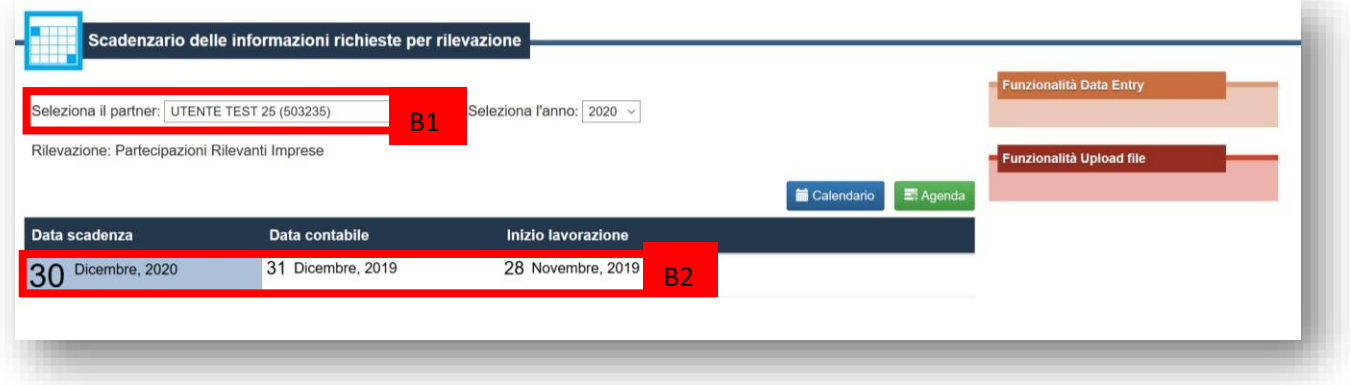

Selezionare quindi il partner (B1), ovvero la compagnia di assicurazioni per cui si desidera inserire i dati relativi alle partecipazioni rilevanti. Quindi cliccare sulla riga attiva nella tabella scadenzario (B2).

Dopo aver cliccato sulla riga (B2) vengono attivate, nella spalla destra della pagina, le funzionalità di inserimento dati "Funzionalità di Data Entry" (C1):

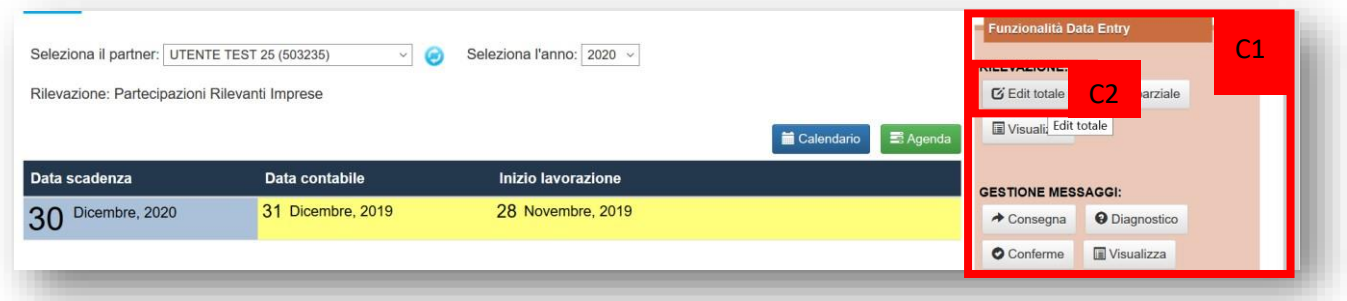

Cliccando su "Edit totale" (C2) viene caricata l'interfaccia di rilevazione dati.

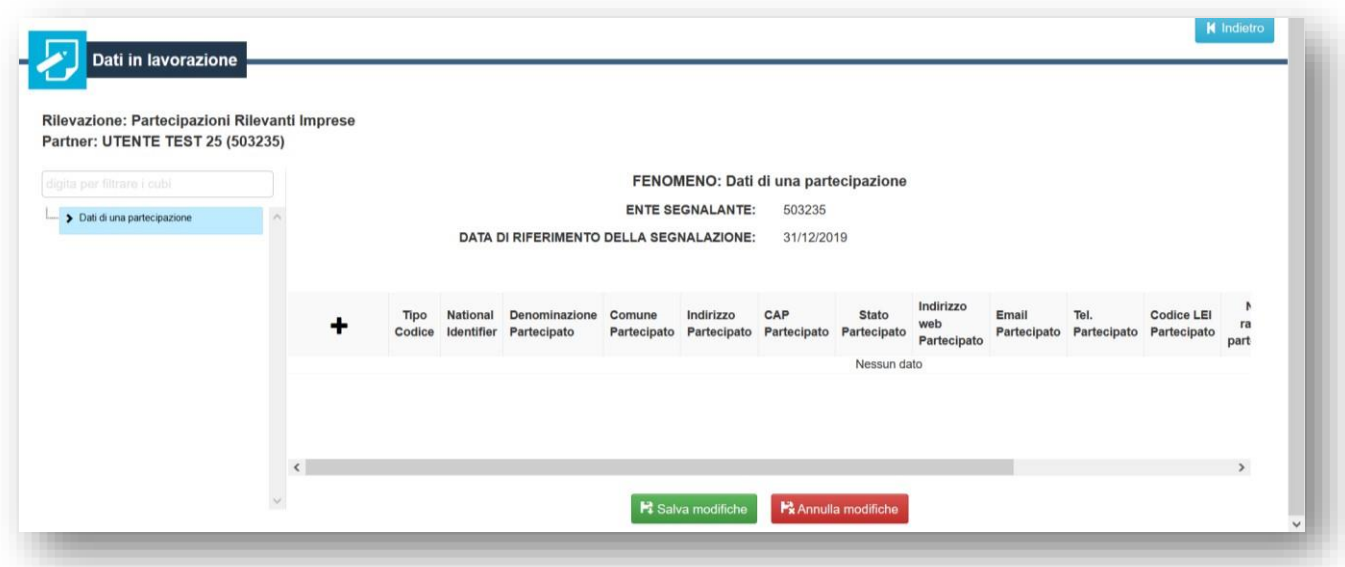

## <span id="page-30-0"></span>Inserimento di una nuova partecipazione rilevante

Per inserire una nuova partecipazione, cliccare sul simbolo  $+$  (D1).

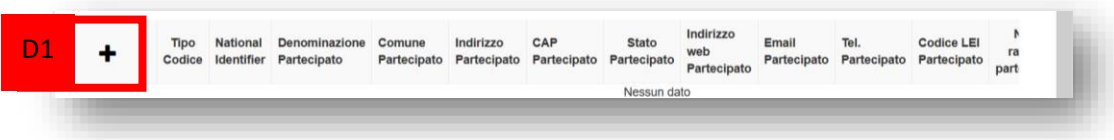

Viene caricata la maschera di inserimento dati per la nuova partecipazione.

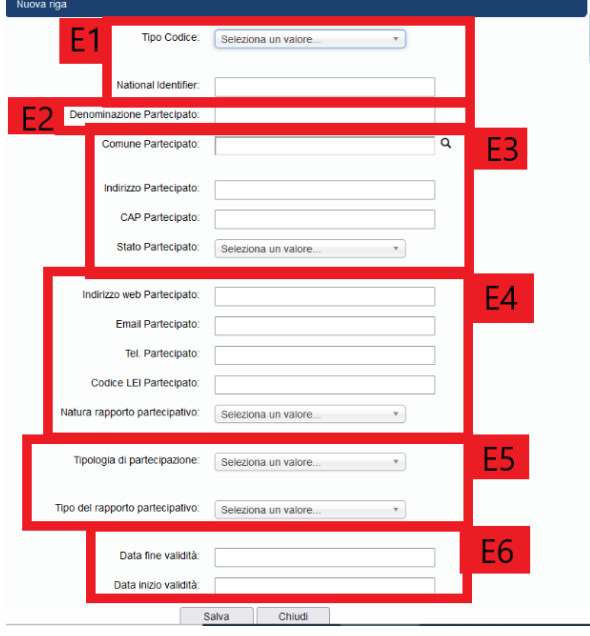

La maschera chiede di indicare:

- (E1) il national identifier della società partecipata. Ad esempio, indicare come Tipo codice (F1) il codice fiscale "Italy – Codice fiscale" e inserire, nel campo, national identifier (F2), il codice fiscale della società partecipata.

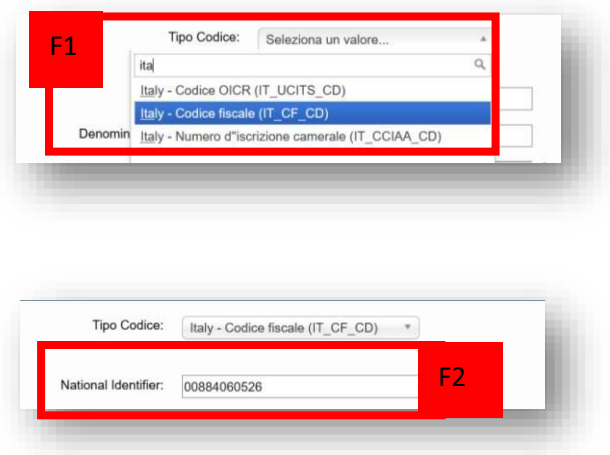

- (E2) la denominazione della società partecipata.
- (E3) il comune, l'indirizzo, il cap e lo stato di residenza della società partecipata. Per inserire il comune, utilizzare la lente di fianco al campo "comune" (F3) e ricercare il nome o parte del nome del comune (F4). Quindi selezionare la città dall'elenco (F4).

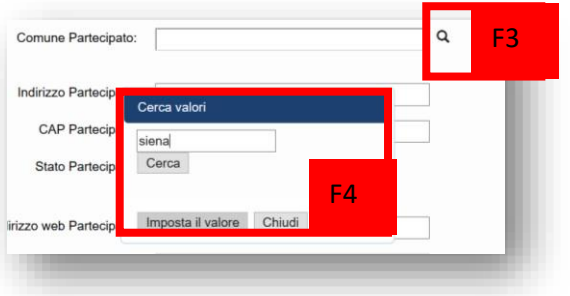

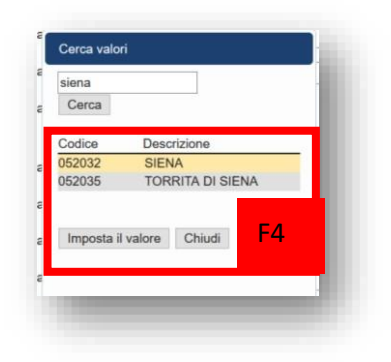

Il codice del comune viene riportato nel campo (F5)

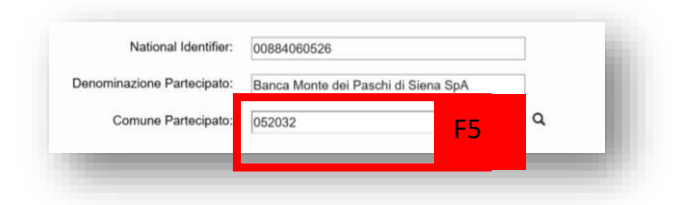

- (E4) altre informazioni anagrafiche e di contatto della società partecipata.
- (E5) la natura del rapporto partecipativo, la tipologia di partecipazione e il tipo di rapporto.
- (E6) la data di inizio validità della partecipazione e la data di fine validità della stessa.

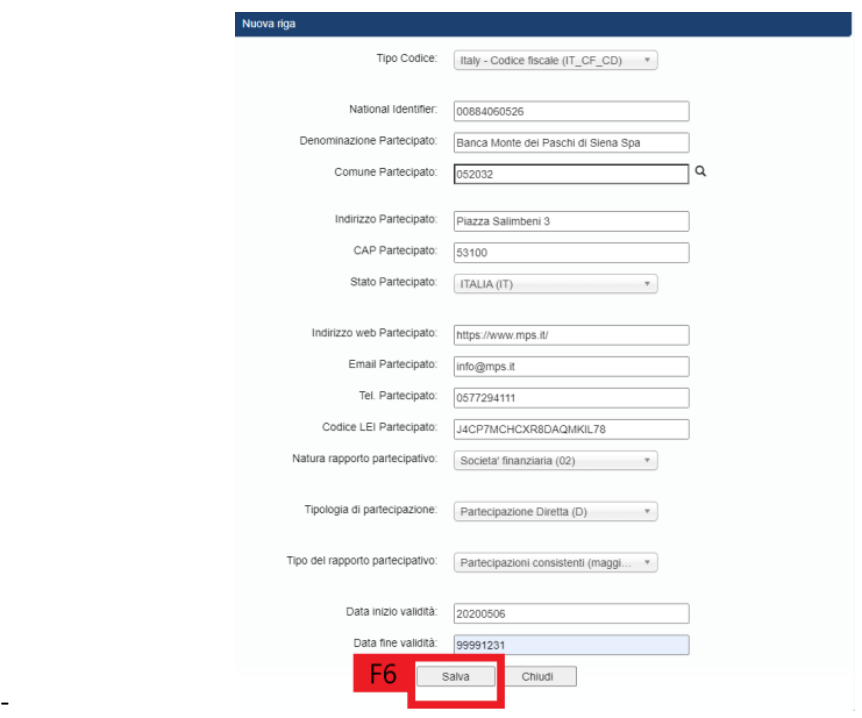

Al termine salvare con "Salva" (F6). La riga viene inserita nella tabella di riepilogo delle partecipazioni.

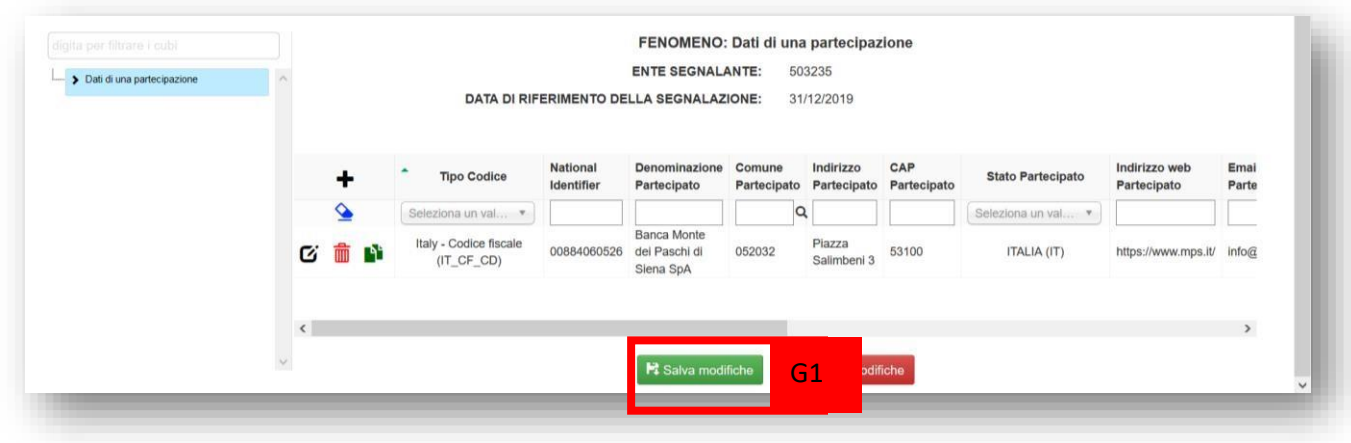

Cliccare su "Salva modifiche" (G1) per salvare il contenuto della tabella di riepilogo.

## Registrazione di una variazione nelle informazioni già comunicate per una partecipazione rilevante

Supponiamo di avere già comunicato una partecipazione rilevante, valida ad esempio dal 6 Maggio 2020, e che questa sia cambiata a partire del 20 agosto 2020.

In tal caso bisognerà effettuare i seguenti passaggi:

1. **chiudere** la validità delle informazioni sulla partecipazione già comunicata.

2. **Inserire** una nuova riga con le informazioni correntemente valide (**data fine validità 99991231**) per la partecipazione.

Per **chiudere la validità** delle informazioni sulla partecipazione già comunicata, cliccare sulla riga della partecipazione (GG1) ed entrare in modifica.

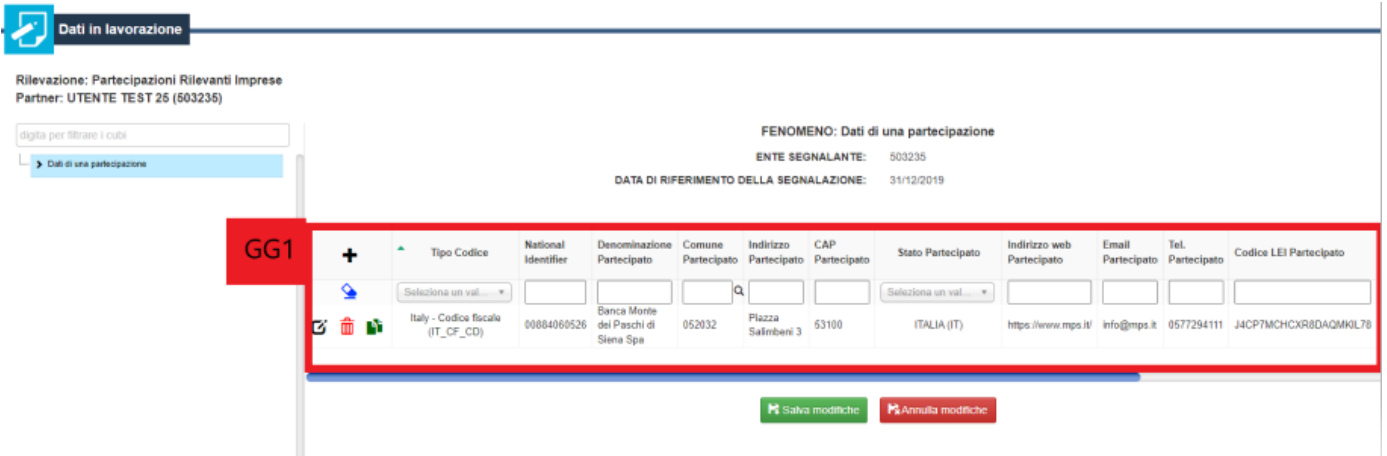

Nella maschera di modifica inserire come "data di fine validità" (GG2) la data precedente alla data di validità della partecipazione corrente, ovvero, nell'esempio, il 19 agosto 2020.

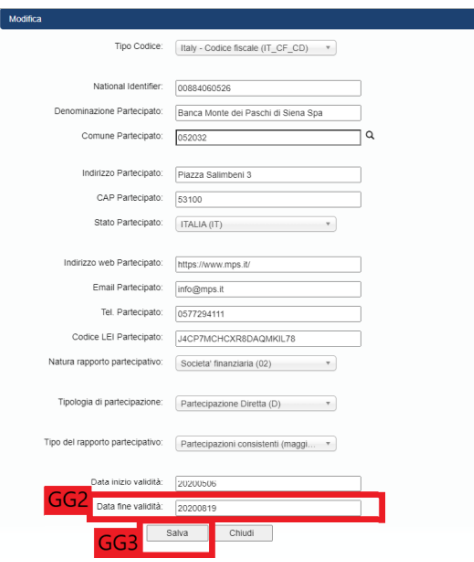

Quindi salvare (GG3). Al termine di tutte le modifiche, cliccare su Salva modifiche per registrarle nell'applicazione.

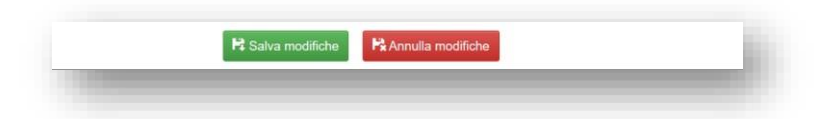

**Inserire una nuova riga** con le informazioni correntemente valide (data di fine validità 99991231) per la partecipazione, cliccare sul pulsante *duplica riga* (VV4) in corrispondenza della riga del patto di cui si vuole inserire la nuova variazione.

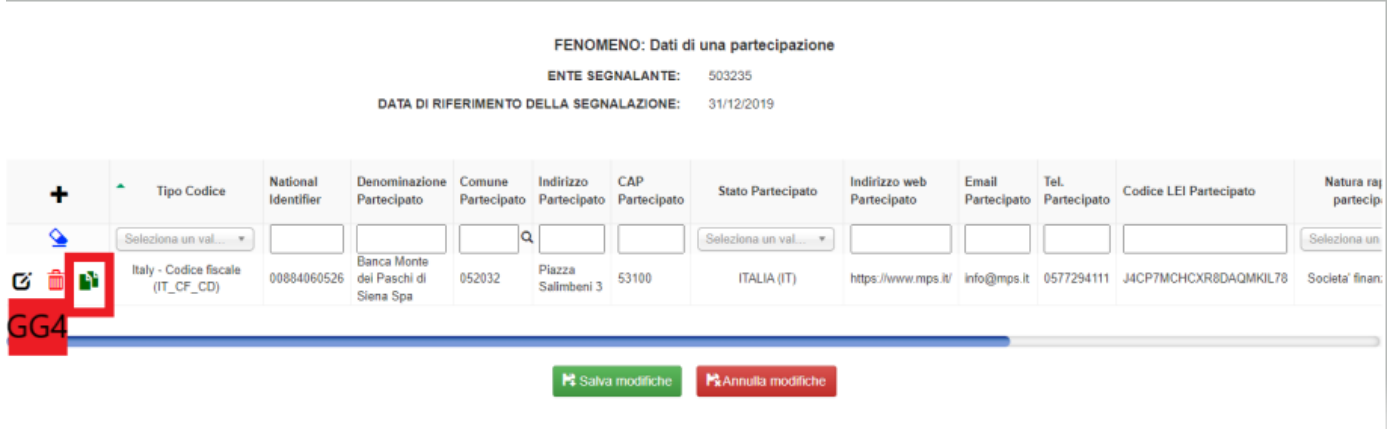

#### La riga viene duplicata.

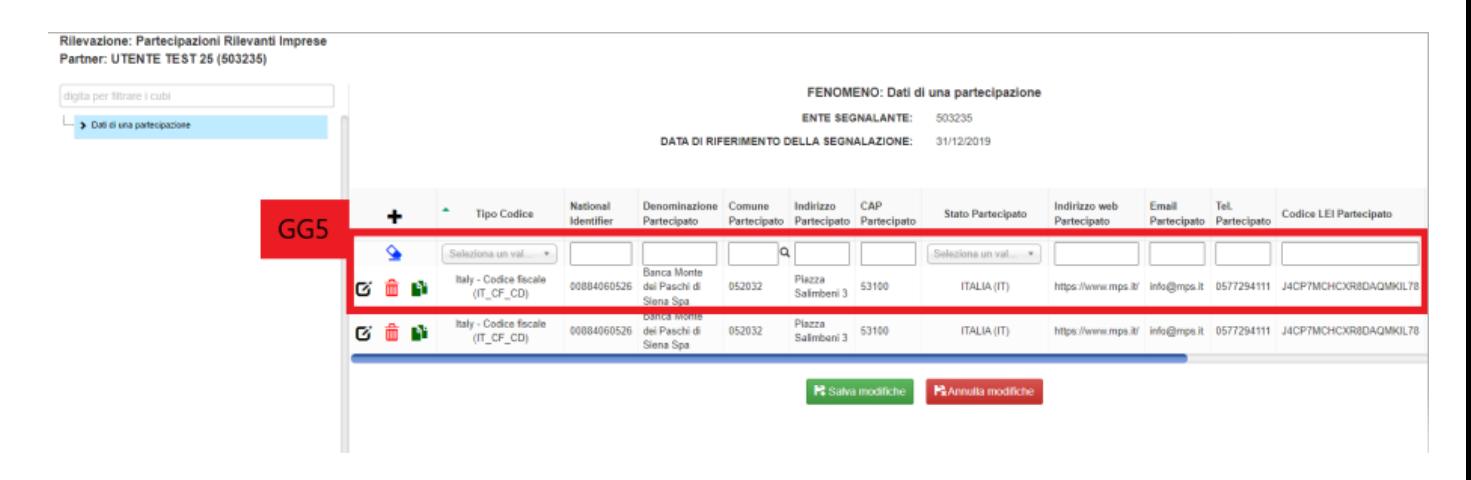

Cliccare sulla nuova riga (GG5) appena duplicata per entrare in modifica ed apportare le variazioni della partecipazione, ricordando di inserire come "data di inizio validità" (GG6) la data in cui inizia la validità dell'attuale partecipazione (che deve essere successiva alla data di fine validità precedentemente inserita) e come "data di fine validità" (GG7) il 99991231, in quanto attualmente valida.

T.

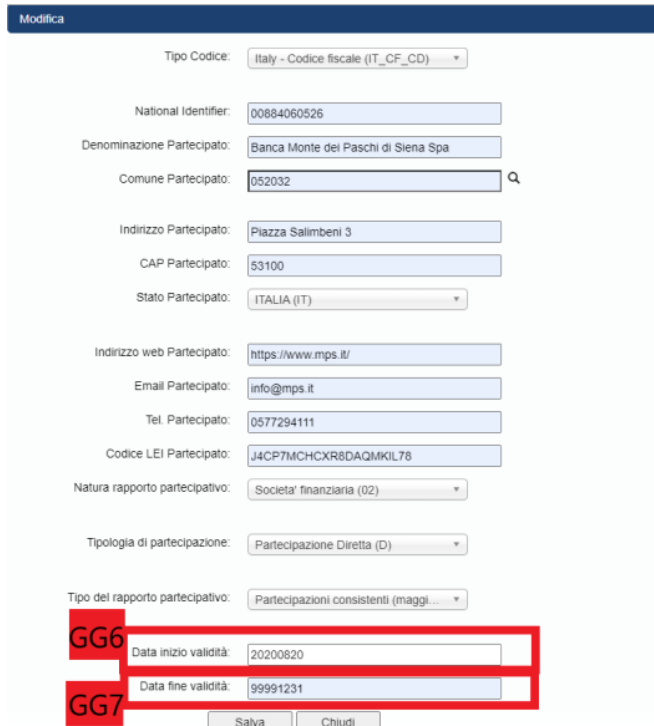

Quindi salvare. Al termine di tutte le modifiche, cliccare su Salva modifiche per registrarle nell'applicazione.

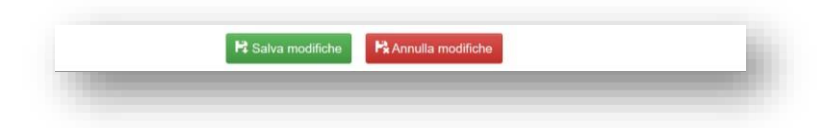

#### <span id="page-36-0"></span>Consegna

Per comunicare ufficialmente i dati e le eventuali variazioni inserite, dalla schermata iniziale, dopo aver selezionato la riga dallo scadenzario delle rilevazioni, cliccare su "Consegna" (H1).

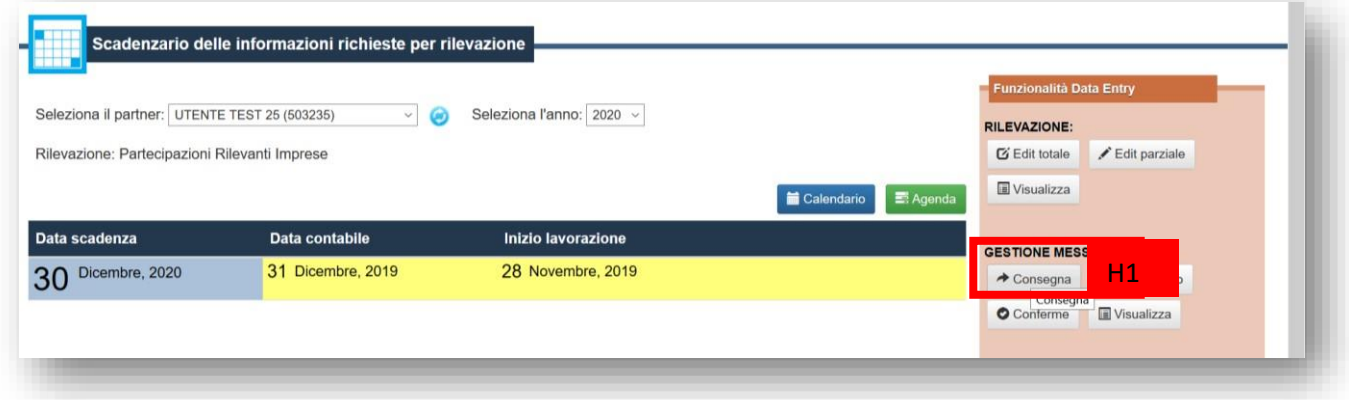

Viene mostrato un riepilogo della consegna.

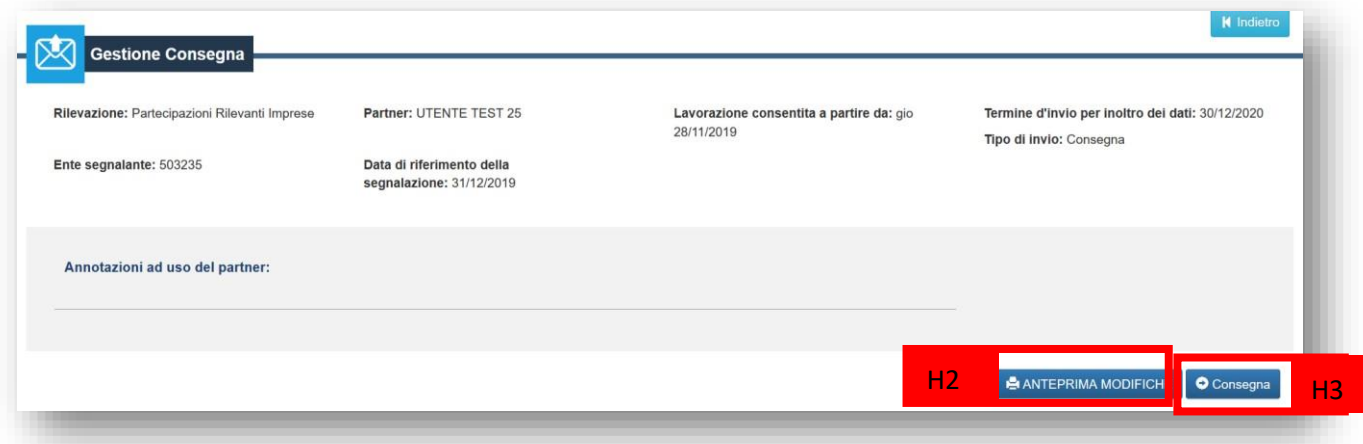

Dalla schermata di riepilogo è possibile stampare un pdf che riassume le modifiche che verranno comunicate tramite "Anteprima modifiche" (H2).

Cliccando su "Consegna" (H3), le modifiche vengono trasmesse a Ivass.

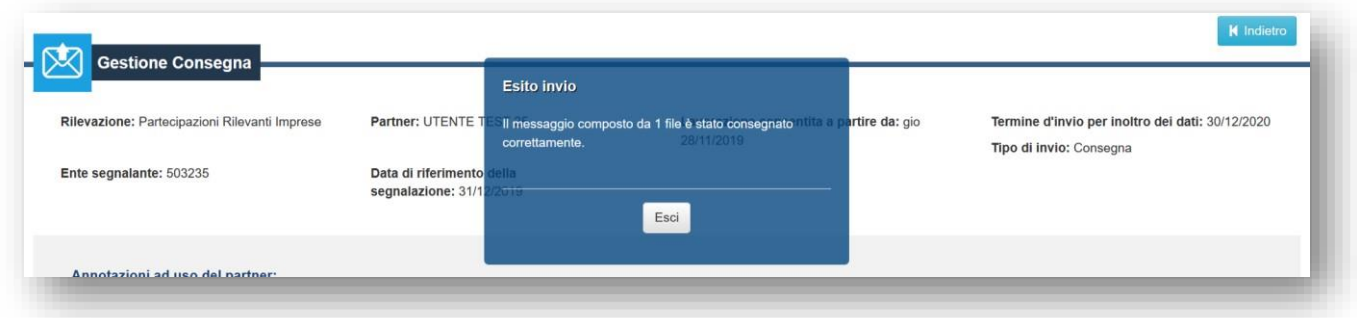

L'esito della consegna viene notificato via email. È comunque possibile consultare lo stato del messaggio trasmesso mediante la funzione "Consulta messaggi".

#### <span id="page-37-0"></span>Consulta messaggi

Dalla funzione "Consulta messaggi" (I1) è possibile ricercare le comunicazioni e le variazioni via via trasmesse dall'impresa a Ivass.

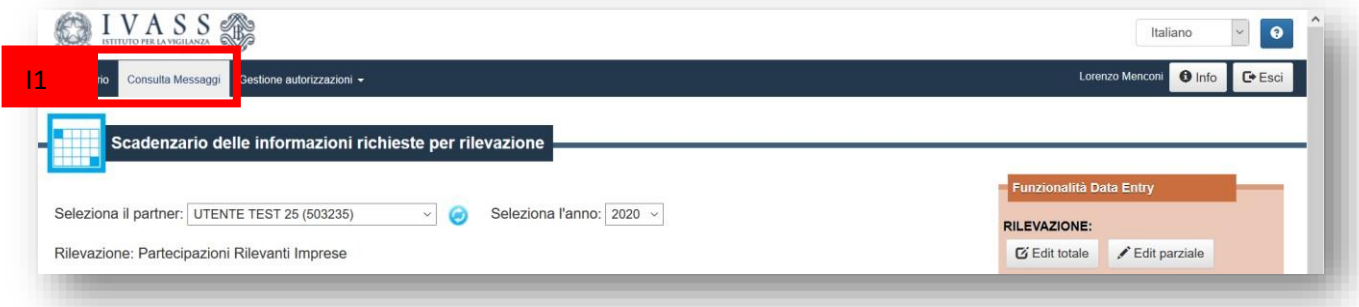

Viene caricata l'area di consultazione dei messaggi, dove è possibile ricercare i messaggi inviati e ricevuti e l'esito di questi messaggi. Qualora ad esempio alcune variazioni non soddisfino i criteri di validazione o vi sia un errore nella fase di registrazione delle stesse all'interno dell'archivio di Ivass, viene generato un messaggio di rilievo, che viene notificato via email, ma che è consultabile anche da questa interfaccia.

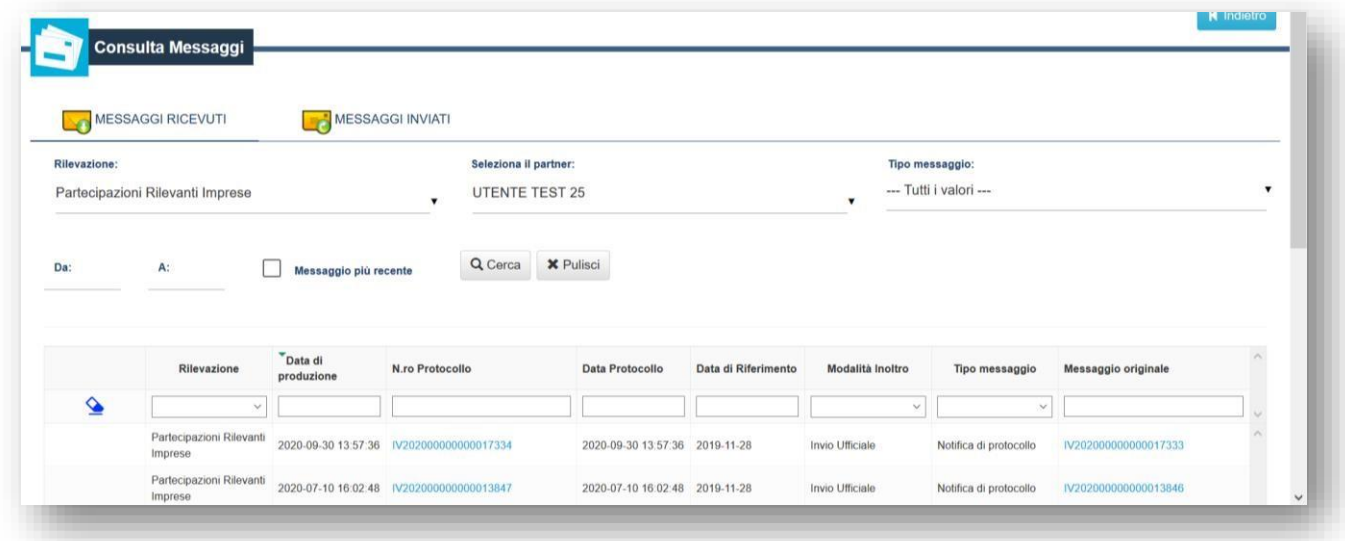